# D01397080BTASCAM Podcast Editor

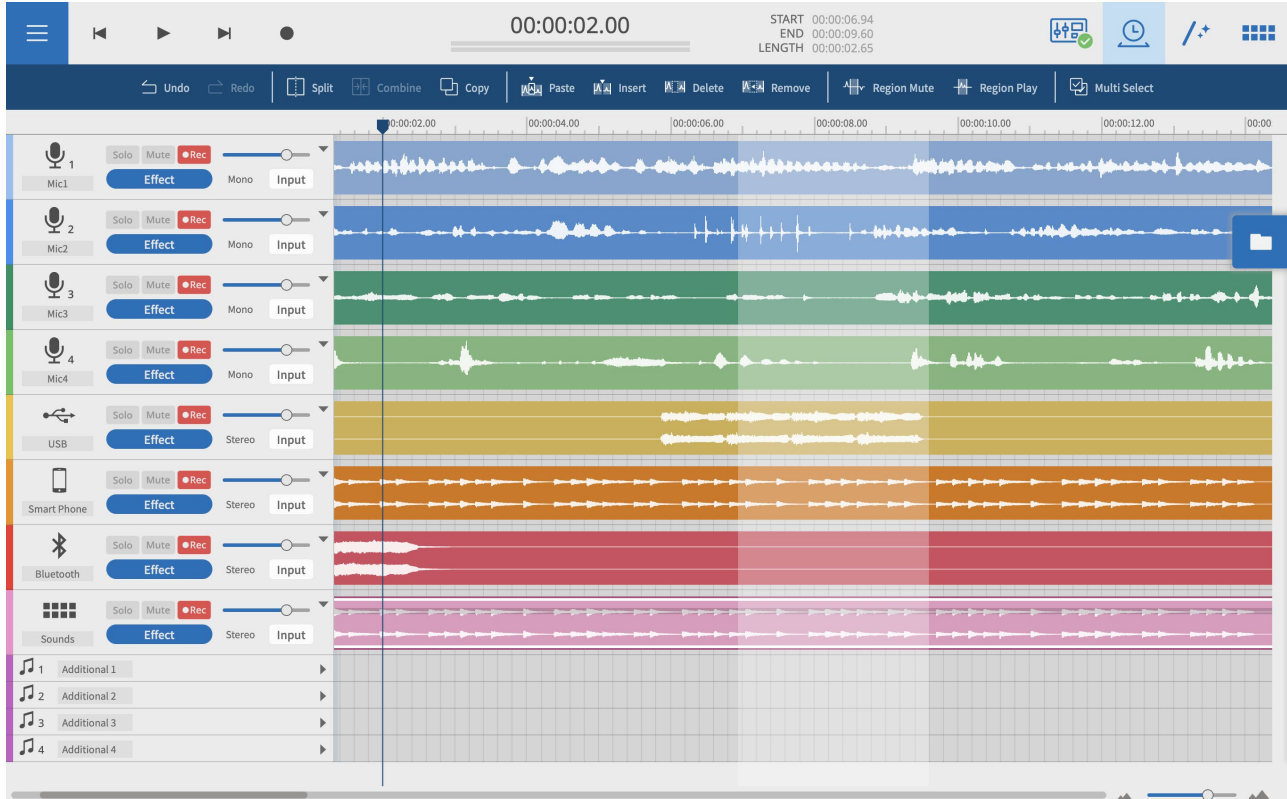

**Bedienungsanleitung**

# Inhaltsverzeichnis

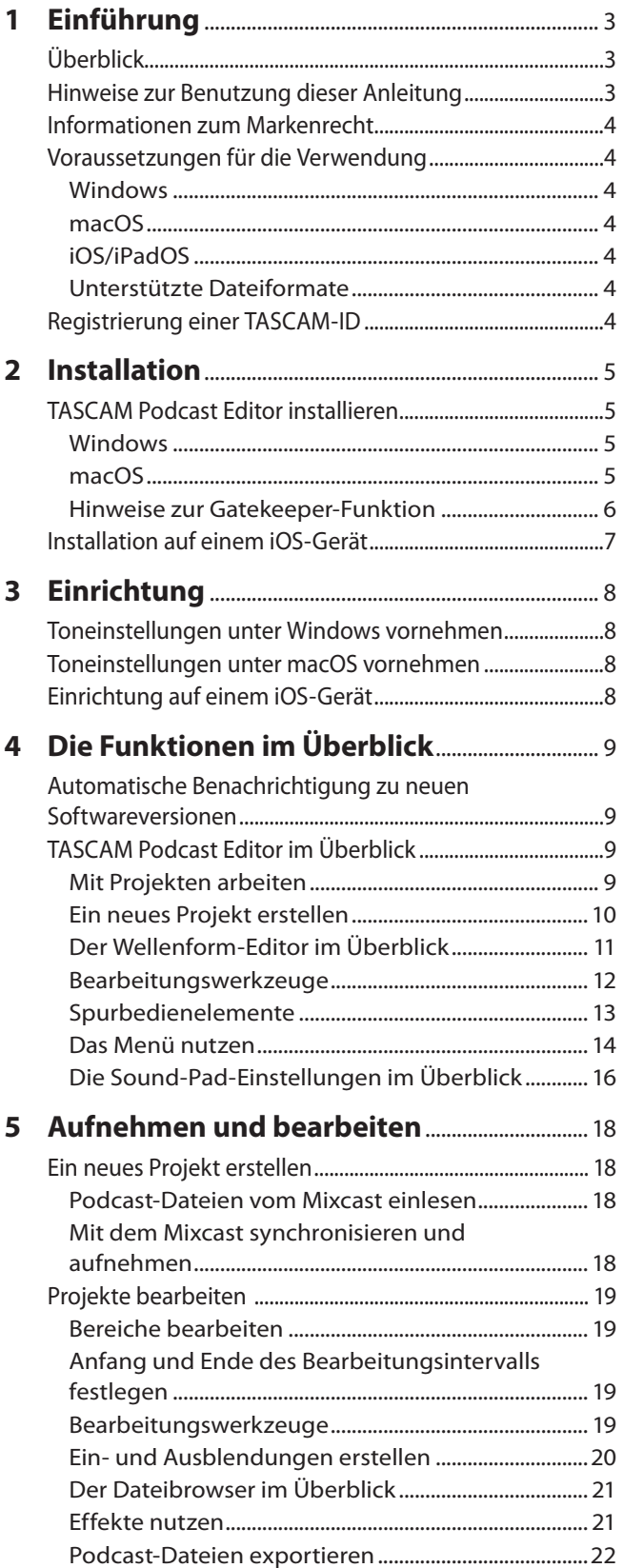

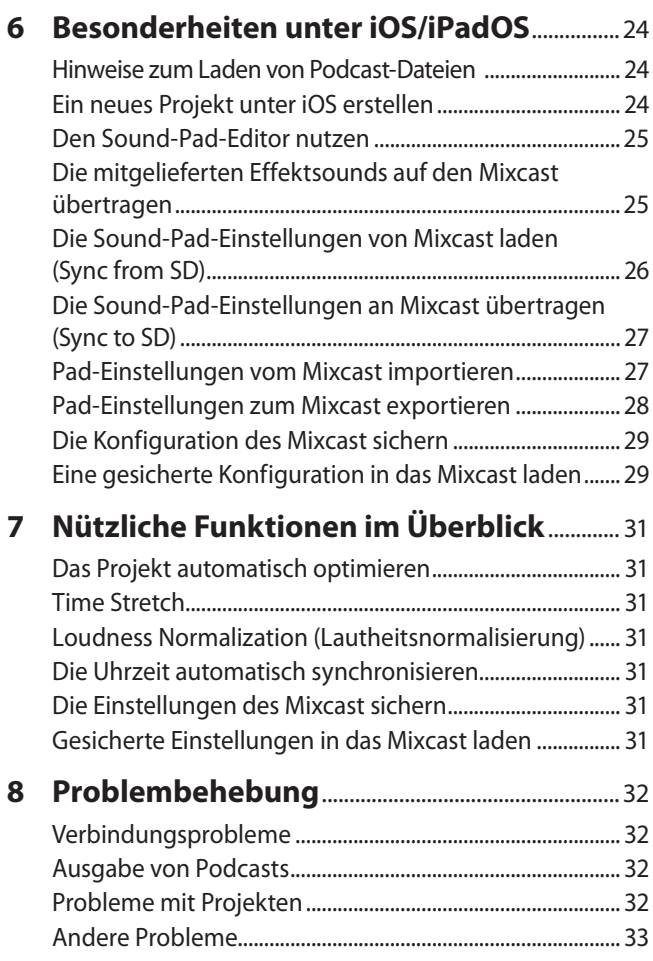

<span id="page-2-0"></span>TASCAM Podcast Editor kann zusammen mit einem TASCAM Mixcast verwendet werden, um Aufnahmen zu bearbeiten und um Effektsounds oder Hintergrundmusik von einem Computer aus in die Sound-Pads des Mixcast zu laden.

**Bevor Sie dieses Programm nutzen, lesen Sie sich die Lizenzvereinbarung durch und stimmen Sie ihr zu.**

# **Überblick**

- Einfacher, leicht zu bedienender Wellenform-Editor
- Fügen Sie mit dem Mixcast erstellte Aufnahmen mit einer einzigen Aktion in Spuren ein
- Nutzen Sie eine eigene Bildschirmseite, um Sounds und Funktionen den Sound-Pads zuzuweisen
- Aufnahmefunktionen erlauben es, Einzelspuren aufzuzeichnen und weitere Einstellungen vorzunehmen
- Geben Sie MP3- oder WAV-Dateien für Podcasts aus oder MP4-Dateien, denen Sie ein Standbild für die Veröffentlichung auf einer Video-Posting-Site hinzufügen können
- Nutzen Sie Funktionen, die das Verbinden und Hochladen zu ausgewählten Hosting-Diensten vereinfachen
- Unterstützt die Betriebssysteme Windows, macOS, iOS und iPadOS (siehe "Voraussetzungen für die Verwendung" auf [Seite 4\)](#page-3-1)
- Für Mixcast 4 ist keine Treiberinstallation erforderlich
- In Vorbereitung: Service zur Erstellung von Untertiteln für Audioaufnahmen

(Dieses Merkmal ist für ein künftiges Versionsupgrade geplant)

# **Hinweise zur Benutzung dieser Anleitung**

Für dieses Handbuch gelten die folgenden Konventionen:

- Wenn Sie diese Software mit einem Smartphone oder Tablet verwenden, nehmen Sie beim Lesen der Anweisungen bitte die folgenden Ersetzungen vor:
	- **−** Klicken → Tippen
	- **−** Doppelklicken → Doppeltippen
	- **−** Rechtsklicken (Control-Klicken auf macOS) → Länger berühren
	- Nach links/rechts/oben/unten ziehen → Nach links/ rechts/oben/unten wischen
- In der Software angezeigte Schaltflächen und Meldungen erscheinen in magerer Kursivschrift: *OK*.
- Alle Hinweise auf iOS schließen iPadOS mit ein.
- i Warnungen und ergänzende Informationen sind wie folgt gekennzeichnet:

#### **TIPP**

*Nützliche Praxistipps.*

#### **Anmerkung**

*Ergänzende Erklärungen und Hinweise zu besonderen Situationen.*

#### **Wichtig**

*Besonderheiten, die bei Nichtbeachtung zu Datenverlust, Funktionsstörungen oder unerwartetem Verhalten des Geräts oder der Software führen können.*

# <span id="page-3-0"></span>**Informationen zum Markenrecht**

Die folgenden Hinweise werden aus rechtlichen Gründen im Originaltext wiedergegeben.

- TASCAM is a registered trademark of TEAC Corporation.
- Microsoft and Windows are either registered trademarks or trademarks of Microsoft Corporation in the United States and/or other countries.
- Apple, Mac, macOS, iPad, iPadOS and iTunes are trademarks of Apple Inc. in the United States and other countries.
- i IOS is a trademark or registered trademark of Cisco in the USA and other countries and is used under license.
- App Store is a service mark of Apple Inc.
- ASIO is a trademark of Steinberg Media Technologies GmbH.

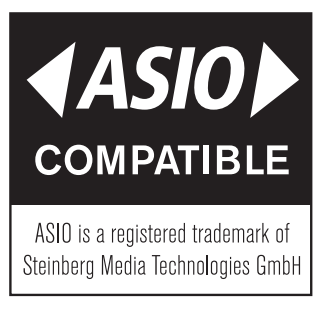

VST is a trademark of Steinberg Media Technologies GmbH, registered in Europe and other countries.

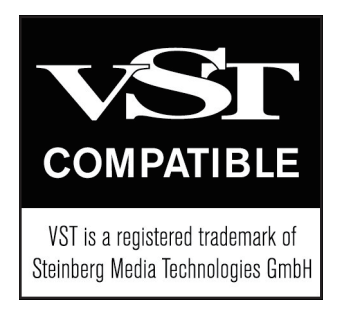

Andere in diesem Dokument genannte Firmenbezeichnungen, Produktnamen und Logos sind als Marken bzw. eingetragene Marken das Eigentum ihrer jeweiligen Inhaber.

**Informationen in diesem Handbuch über Produkte dienen nur als Beispiele und sind keine Gewähr für die Nichtverletzung von Rechten an geistigem Eigentum Dritter und anderen damit verbundenen Rechten. TEAC Corporation übernimmt keine Verantwortung für Verletzungen von Rechten an geistigem Eigentum Dritter oder andere Verpflichtungen, die durch die Benutzung dieses Produkts entstehen.**

**Gemäß Urheberrechtsgesetz darf urheberrechtlich geschütztes Material Dritter außer für den persönlichen Genuss und ähnliche Nutzung nicht ohne die Erlaubnis der Rechteinhaber verwendet werden. Nutzen Sie die Aufnahmefunktion immer entsprechend. TEAC Corporation übernimmt keine Verantwortung für Rechtsverletzungen durch Nutzer dieses Produkts.**

# <span id="page-3-1"></span>**Voraussetzungen für die Verwendung**

Aktualisierte Hinweise zur Kompatibilität mit verschiedenen Betriebssystemen finden Sie gegebenenfalls auf unserer Website (https://tascam.de/).

## **Wichtig**

*Das Gerät wurde mit handelsüblichen Computersystemen getestet, die den unten genannten Anforderungen entsprechen. Das ist jedoch keine Garantie dafür, dass es mit jedem Computer funktioniert, der diese Anforderungen erfüllt.*

#### **Windows**

8 **Unterstützte Betriebssysteme** Windows 11 Windows 10, 64 Bit, Version 1909 oder höher

#### 8 **Hardware-Anforderungen**

Windows-Computer mit einem USB-Anschluss (2.0 oder höher)

- Bei Verwendung des TASCAM ASIO-Treibers (Betrieb mit ARM64-CPUs nicht garantiert)
- 8 **Bildschirmauflösung**

1280 × 800 oder höher (1920 × 1080 oder höher empfohlen)

#### **macOS**

- 8 **Unterstützte Betriebssysteme** macOS Monterey (Version 12) macOS Big Sur (Version 11) macOS Catalina (Version 10.15)
- 8 **Hardware-Anforderungen** Mac mit einem USB-Anschluss (2.0 oder höher)
- 8 **Bildschirmauflösung** 1280 × 800 oder höher (1920 × 1080 oder höher empfohlen)

## **iOS/iPadOS**

iOS 15 / iPadOS 15, iOS 14 / iPadOS 14, iOS 13 / iPadOS 13

#### **Unterstützte Dateiformate**

wav, bwf, aiff, aif, flac, ogg, mp3, wma, asf, wm, aac (Welche Formate tatsächlich unterstützt werden, hängt vom Betriebssystem ab.)

# <span id="page-3-2"></span>**Registrierung einer TASCAM-ID**

Zum Herunterladen und Aktivieren der Software ist eine TASCAM-ID erforderlich. Bitte registrieren Sie sich auf der folgenden Website, um die Software nutzen zu können:

https://tascamid.tascam.com/us/login/

#### **Wichtig**

*Ohne ein eigenes Benutzerkonto können Sie diese Software nicht verwenden. Das Erstellen eines Benutzerkontos ist für jede Person kostenlos.*

# <span id="page-4-0"></span>**TASCAM Podcast Editor installieren**

#### **Anmerkung**

*Sie können Apps kostenlos herunterladen und installieren\*. Diese sind für iOS und iPadOS im App Store und für Computer auf der Tascam-Website zum Download erhältlich.*

*\* Für die Verwendung ist eine TASCAM-ID erforderlich. Siehe ["Registrierung einer TASCAM-ID" auf Seite 4](#page-3-2) .*

#### **Windows**

- **1 Laden Sie die aktuelle Version von TASCAM Podcast Editor von der Tascam-Website ([https://tascam.de/downloads/](https://tascam.de/downloads/Mixcast+4) [Mixcast+4\)](https://tascam.de/downloads/Mixcast+4) herunter. Speichern Sie die Software auf dem Computer, den Sie mit der Software verwenden wollen.**
- **2 Entpacken Sie die Zip-Datei auf den Desktop oder in ein beliebiges Verzeichnis.**
- **3 Doppelklicken Sie in dem Ordner, der beim Entpacken angelegt wurde, auf die Datei "TASCAM Podcast Editor\_ XXX.exe" (XXX steht für die Versionsnummer), um die Installation zu starten.**

#### **Anmerkung**

*Wenn Sie eine Zip-Datei öffnen, ohne sie zu entpacken, und im geöffneten Ordner auf die ausführbare Datei (".exe") doppelklicken, startet die Installation nicht. Entpacken Sie die Datei beispielsweise über das Kontextmenü und versuchen Sie es noch einmal.*

- **4 Wenn ein Fenster mit einem Sicherheitshinweis oder der Benutzerkontensteuerung erscheint, klicken Sie auf**  "Ausführen" beziehungsweise "Ja".
- **5 Lesen Sie sich die Lizenzvereinbarung durch. Wenn Sie**  damit einverstanden sind, wählen Sie die Option "Ich **nehme die Lizenzvereinbarung an".**

**Klicken Sie auf "Weiter".** 

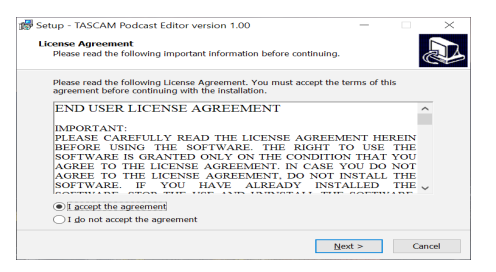

**6** Klicken Sie auf "Installieren".

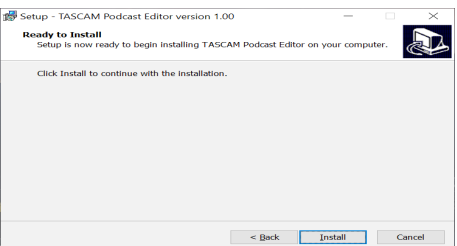

Sobald die Installation abgeschlossen ist, erscheint das folgende Fenster:

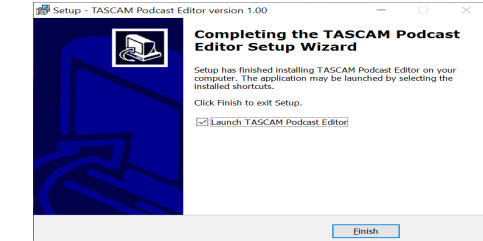

**7** Klicken Sie auf "Beenden".

Die Installation der Software ist damit abgeschlossen.

#### **macOS**

#### **Anmerkung**

*Je nach Einstellung der Gatekeeper-Funktion ist es möglich, dass während der Installation ein Warnhinweis erscheint. Näheres zu Gatekeeper finden Sie im Abschnitt ["Hinweise zur Gatekeeper-](#page-5-1)[Funktion" auf Seite 6](#page-5-1).*

- **1 Laden Sie die aktuelle Mac-Gerätesoftware von der Tascam-Website (<https://tascam.de/downloads/Mixcast+4>) herunter. Speichern Sie diese auf Ihrem Computer.**
- **2 Doppelklicken Sie auf die Datei "Podcast Editor\_XXX.dmg" (XXX steht für die Versionsnummer), um das Disk-Image von TASCAM Podcast Editor zu entpacken.**
- **3** Doppelklicken Sie anschließend auf die Datei "TASCAM **Podcast Editor.pkg" in dem geöffneten Ordner.**

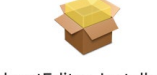

PodcastEditor\_Installer.pkg

#### **Anmerkung**

*Je nach den Einstellungen auf Ihrem Computer wird die heruntergeladene Datei möglicherweise automatisch entpackt. In diesem Fall entfällt der Schritt des Entpackens von Hand.*

**4 Wenn der Installations-Assistent erscheint, klicken Sie auf "Weiter".**

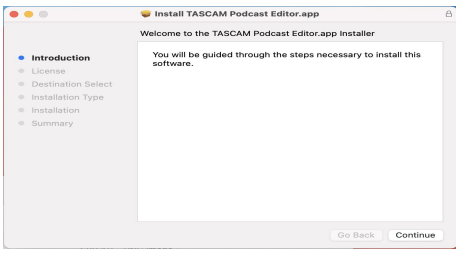

# <span id="page-5-0"></span>2 − Installation

**5 Wählen Sie die gewünschte Sprache und klicken Sie auf "Weiter".**

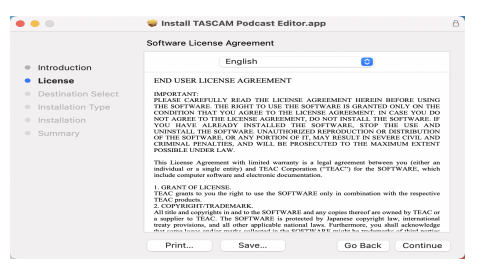

6 Klicken Sie auf "Lizenz lesen" und lesen Sie sich die Lizenz**bestimmungen durch. Wenn Sie damit einverstanden sind,**  klicken Sie auf "Ich stimme zu".

**Klicken Sie auf "Weiter".** 

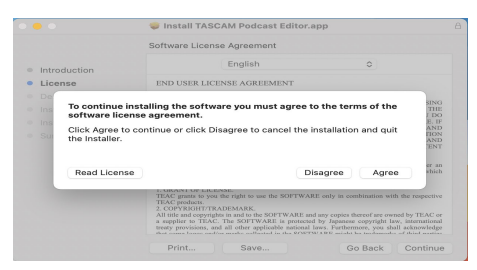

**7** Klicken Sie nun auf "Installieren", um die Installation zu **starten.**

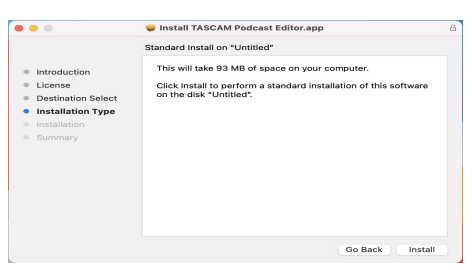

Sobald die Installation abgeschlossen ist, erscheint das folgende Fenster:

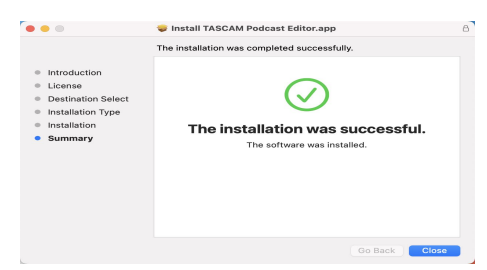

8 Klicken Sie auf "Schließen".

Die Installation der Software ist damit abgeschlossen.

#### <span id="page-5-1"></span>**Hinweise zur Gatekeeper-Funktion**

Je nachdem, welche Gatekeeper-Optionen unter macOS ausgewählt sind, erscheint während der Installation möglicherweise eine Meldung.

Die Lösung ist abhängig von der angezeigten Meldung.

Näheres dazu finden Sie in den folgenden Erläuterungen.

- 8 **Vorgehen bei der Gatekeeper-Einstellung "Programme aus folgenden Quellen erlauben: Mac App Store"**
- Möglicherweise erscheint die folgende Sicherheitswarnung: "Podcast Editor.pkg' kann nicht geöffnet werden, da es nicht aus dem Mac App Store geladen wurde."

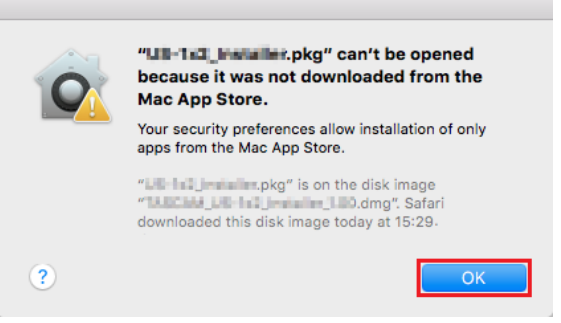

Klicken Sie in diesem Fall auf "OK", um die Meldung zu schließen. Klicken Sie dann bei gedrückter Befehlstaste (oder mit der zweiten Maustaste) auf den Dateinamen, und wählen Sie im Kontextmenü die Option "Öffnen".

• Klicken Sie auf "Öffnen", wenn die folgende Sicherheitswarnung erscheint: "Podcast Editor.pkg' kann nicht geöffnet werden, da es nicht aus dem Mac App Store geladen wurde. Möchten Sie es wirklich öffnen?"

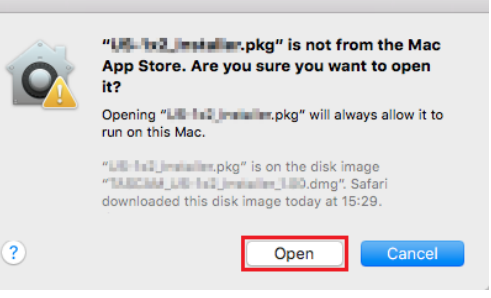

Dieser Warnhinweis erscheint möglicherweise auch, wenn eine andere Gatekeeper-Einstellung gewählt ist als "Programme aus folgenden Quellen erlauben: Mac App Store."

i Unter Umständen lässt sich die Datei noch immer nicht öffnen, und es erscheint erneut die Meldung "Podcast Editor.pkg' kann nicht geöffnet werden, da es nicht aus dem Mac App Store geladen wurde."

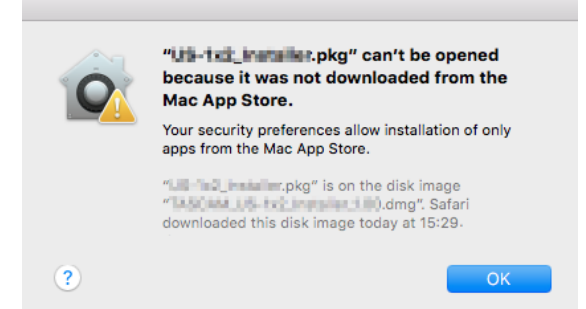

<span id="page-6-0"></span>Kopieren Sie die Datei in diesem Fall von ihrem derzeitigen Speicherort auf den Schreibtisch oder in einen anderen Ordner und öffnen Sie sie dann. Eine weitere Möglichkeit: Sie wählen in den Gatekeeper-Einstellungen die Option "Programme aus folgenden Quellen erlauben: Mac App Store und verifizierte Entwickler" und versuchen dann erneut, die Datei zu öffnen.

- Ist die gewählte Option nicht "Programme aus **folgenden Quellen erlauben: Mac App Store",**
- Möglicherweise erscheint der Sicherheitshinweis "Podcast Editor\_XXX.dmg' ist ein Programm, das aus dem Internet geladen wurde. Möchten Sie es wirklich öffnen?" Klicken Sie in diesem Fall auf "Öffnen".

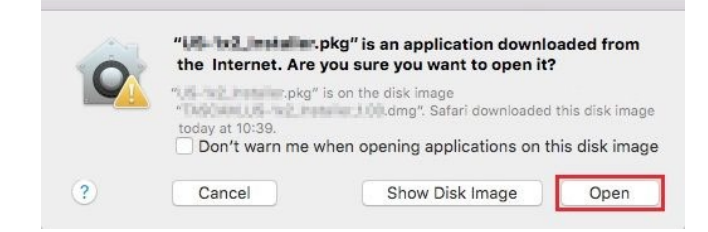

#### 8 **Die Gatekeeper-Optionen ändern**

Die Optionen für Gatekeeper finden Sie in den Systemeinstellungen (Apfel-Menü). Oder öffnen Sie ein Anwendungsfenster im Finder und klicken Sie auf "Systemeinstellungen". Wählen Sie dort "Sicherheit", klicken Sie auf "Allgemein", und suchen Sie das Feld "Programme aus folgenden Quellen erlauben:".

Um diese Option zu ändern, müssen Sie links unten auf das Schlosssymbol ( $\Box$ ) klicken und ein Passwort eingeben, um die Einstellungen freizugeben.

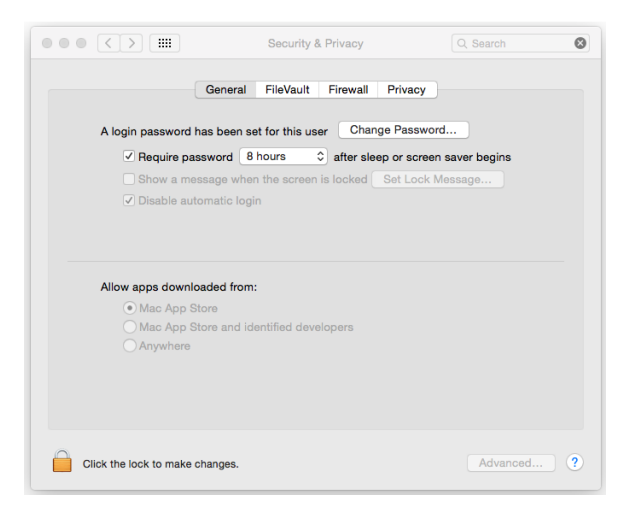

Die Einstellung wird wieder gesperrt, sobald Sie auf klicken, die Systemeinstellungen per Befehlstaste+Q schließen oder auf "Alle einblenden" klicken, um das geöffnete Fenster zu schließen.

#### **Wichtig**

*Das Ändern der Gatekeeper-Optionen kann höhere Sicherheitsrisiken zur Folge haben. Wenn Sie eine niedrigere Sicherheitsstufe eingestellt haben, denken Sie daran, Gatekeeper nach der Installation wieder auf die zuvor eingestellte Option zurücksetzen.*

# **Installation auf einem iOS-Gerät**

Suchen Sie im App Store für iOS nach "TASCAM Podcast Editor". Laden Sie die App herunter und installieren Sie sie.

Denken Sie daran, dass durch die Internetnutzung eventuell kostenpflichtiges Datenvolumen anfällt, für das Sie selbst aufkommen müssen.

# <span id="page-7-1"></span><span id="page-7-0"></span>**Toneinstellungen unter Windows vornehmen**

Wenn Sie ein TASCAM Mixcast mit Windows verwenden, führen Sie nach dem Anschließen die folgenden Schritte aus, um die Soundeinstellungen vorzunehmen, bevor Sie den Podcast-Editor starten.

- **1 Rufen Sie die Systemsteuerung von Windows auf.** "PC-Einstellungen" > "System" > "Sound"
- 2 Wählen Sie auf der Registerkarte "Aufnahme" die Option "Mic (Mixcast 4)" aus, und klicken Sie auf "Als Standard".
- **3 Vergewissern Sie sich, dass der Eintrag mit einem Häkchen**  markiert ist, und wählen Sie "Eigenschaften".

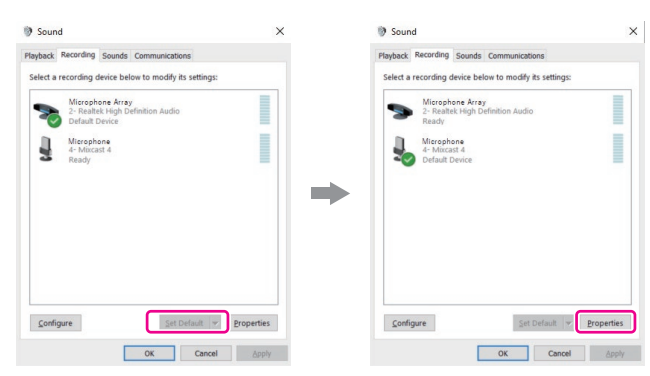

4 Wählen Sie "Erweitert" und dann unter "Standardformat" **die Option "14 channel, 24 bit, 48000 Hz". Klicken Sie**  anschließend auf "OK".

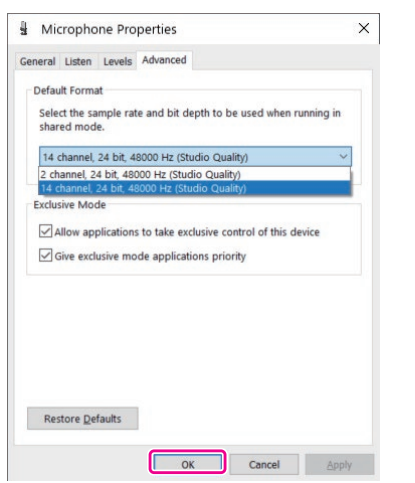

Um den TASCAM Podcast Editor oder eine andere Software zu verwenden, die mehrere Kanäle unterstützt, wählen Sie eine 14-Kanal-Einstellung.

Wählen Sie eine zweikanalige Option aus, wenn Sie OBS Studio oder ein anderes Programm verwenden, das nur zweikanalige Audiogeräte unterstützt. Wählen Sie in diesem Fall außerdem als *Audio device type* (Audiogerätetyp) die Option *ASIO* aus (siehe "Settings (Einstellungen)" auf Seite [14\)](#page-13-1).

Weitere Toneinstellungen sind nicht nötig. Sie können den Podcast-Editor jetzt starten.

# **Toneinstellungen unter macOS vornehmen**

Wenn Sie ein TASCAM Mixcast mit macOS verwenden, führen Sie nach dem Anschließen die folgenden Schritte aus, um die Soundeinstellungen vorzunehmen, bevor Sie den Podcast-Editor starten.

- 1 Wählen Sie "Anwendungen" > "Audio-MIDI-Setup".
- **2** Legen Sie das in der Seitenleiste angezeigte "Mixcast 4" als **Eingabe- und Ausgabegerät (Mikrofon/Lautsprecher) fest.**

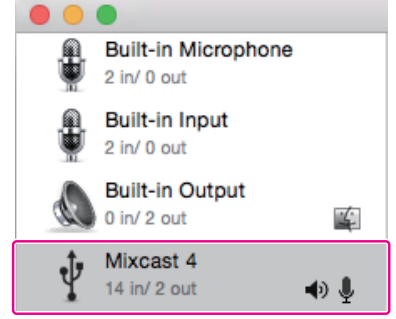

Achten Sie darauf, dass die Option "Warnmeldungen und Soundeffekte über dieses Gerät abspielen" deaktiviert bleibt.

**3** Vergewissern Sie sich, dass unter "Eingang" die **14-kanalige Einstellung ausgewählt ist, wie in der Abbildung gezeigt.**

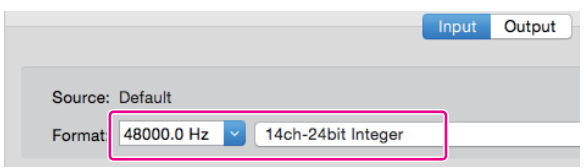

Weitere Einstellungen sind unter macOS nicht nötig. Sie können den Podcast-Editor jetzt starten.

# **Einrichtung auf einem iOS-Gerät**

Für iOS-Geräte sind keine besonderen Toneinstellungen erforderlich.

<span id="page-8-0"></span>Im Folgenden finden Sie eine Beschreibung der Funktionen des Podcast Editors. Die in dieser Anleitung gezeigten Bildschirme

stammen im Allgemeinen von einem Computer. Auf Mobilgeräten können diese unterschiedlich aussehen.

# **Automatische Benachrichtigung zu neuen Softwareversionen**

Wenn eine Internetverbindung besteht und eine neue Version der Software verfügbar ist, erscheint beim Starten eine Benachrichtigung ähnlich der folgenden:

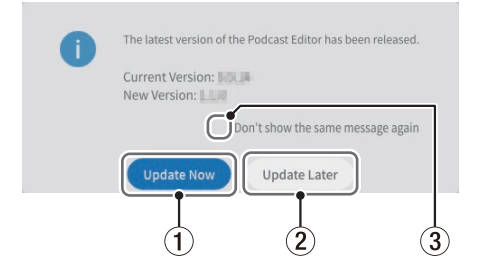

#### 1 **Update Now (Jetzt aktualisieren)**

Klicken Sie auf diese Schaltfläche, um auf die neueste Version zu aktualisieren.

- 2 **Update Later (Später aktualisieren)** Klicken Sie auf diese Schaltfläche, um später zu aktualisieren.
- 3 **Don't show the same message again (Diese Meldung nicht mehr anzeigen)** Markieren Sie diese Option, wenn Sie verhindern wollen, dass dieselbe Benachrichtigung beim nächsten Starten des Einstellungsfelds wieder erscheint.

# **TASCAM Podcast Editor im Überblick**

Mit der Software erstellte Aufnahme-Sets werden als Projekte gespeichert.

#### <span id="page-8-3"></span>**Mit Projekten arbeiten**

Wenn noch kein Projekt existiert, sieht der Bildschirm wie folgt aus:

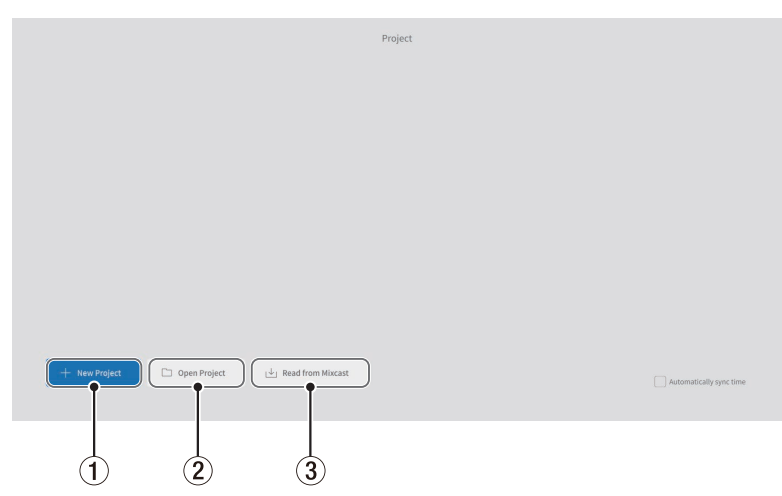

- <span id="page-8-2"></span>1 **New Project (Neues Projekt)** Erstellt ein neues Projekt.
- 2 **Open Project (Projekt öffnen)** Öffnet ein vorhandenes Projekt. (Dateiendung "tpe")

#### **Anmerkung**

*Näheres zum Erstellen von Projekten auf iOS-Geräten siehe [Seite 24.](#page-23-1)*

#### 3 **Read From Mixcast (Von Mixcast lesen)**

<span id="page-8-1"></span>(Es besteht eine Verbindung mit Mixcast 4): Lädt eine bestimmte, mit dem Mixcast auf einer SD-Karte aufgezeichnete Podcast-Datei in den Podcast-Editor.

#### **Read Mixcast File (Mixcast-Datei lesen)**

(Es besteht keine Verbindung mit Mixcast 4): Lädt eine bestimmte, mit dem Mixcast erstellte, aber auf einem anderen Gerät gespeicherte Podcast-Datei in den Podcast-Editor.

# <span id="page-9-0"></span>4 – Die Funktionen im Überblick

Wenn bereits Projekte vorhanden sind, nimmt der Bildschirm das unten gezeigte Aussehen an. Öffnen Sie das gewünschte Projekt per Doppelklick.

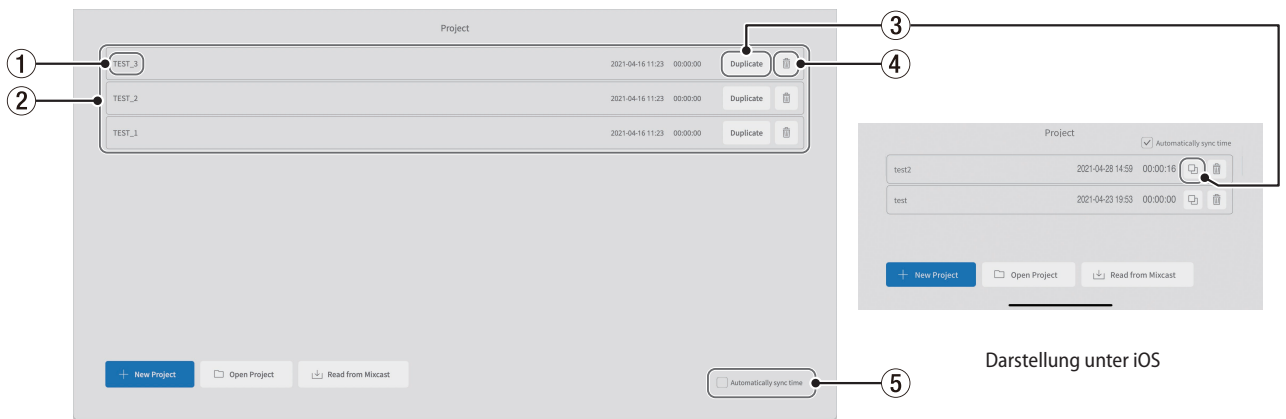

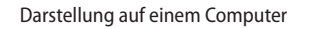

#### 1 **Projektname**

Name des Projekts.

2 **Liste der Projekte** Liste aller vorhandenen Projekte.

#### 3 **Projekt duplizieren**

<span id="page-9-1"></span>Erstellt eine Kopie des Projekts (Sie können einen neuen Namen eingeben).

## **Ein neues Projekt erstellen**

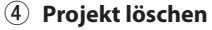

Löscht das Audiomaterial und alle anderen Daten des ausgewählten Projekts.

#### 5 **Zeit automatisch synchronisieren**

<span id="page-9-3"></span>Aktivieren Sie dieses Kontrollkästchen, um Datum und Uhrzeit des Mixcast mit dem Datum und der Uhrzeit des Computers zu synchronisieren.

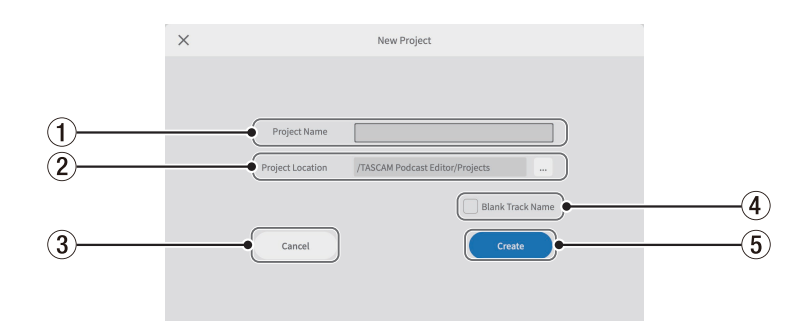

#### 1 **Project Name (Projektname)**

Geben Sie den gewünschten Namen ein. Die empfohlene Länge beträgt etwa 20 Zeichen (Ziffern und englische Buchstaben).

2 **Project Location (Projekt-Speicherort)**  Auf einem Computer können Sie das Speicherziel ändern.

#### 3 **Cancel (Abbrechen)**

Hiermit kehren Sie zur vorhergehenden Seite zurück.

#### 4 **Blank Track Name (Leere Spurnamen)**

Setzen Sie ein Häkchen in dieses Kontrollkästchen, um die Spurnamen im Wellenform-Editor leer zu lassen, sodass Sie eigene Bezeichnungen eingeben können. (Die Mikrofonund anderen Symbole lassen sich nicht ändern.)

<span id="page-9-2"></span>5 **Create (Erstellen)** Erstellt das neue Projekt.

## <span id="page-10-2"></span><span id="page-10-0"></span>**Der Wellenform-Editor im Überblick**

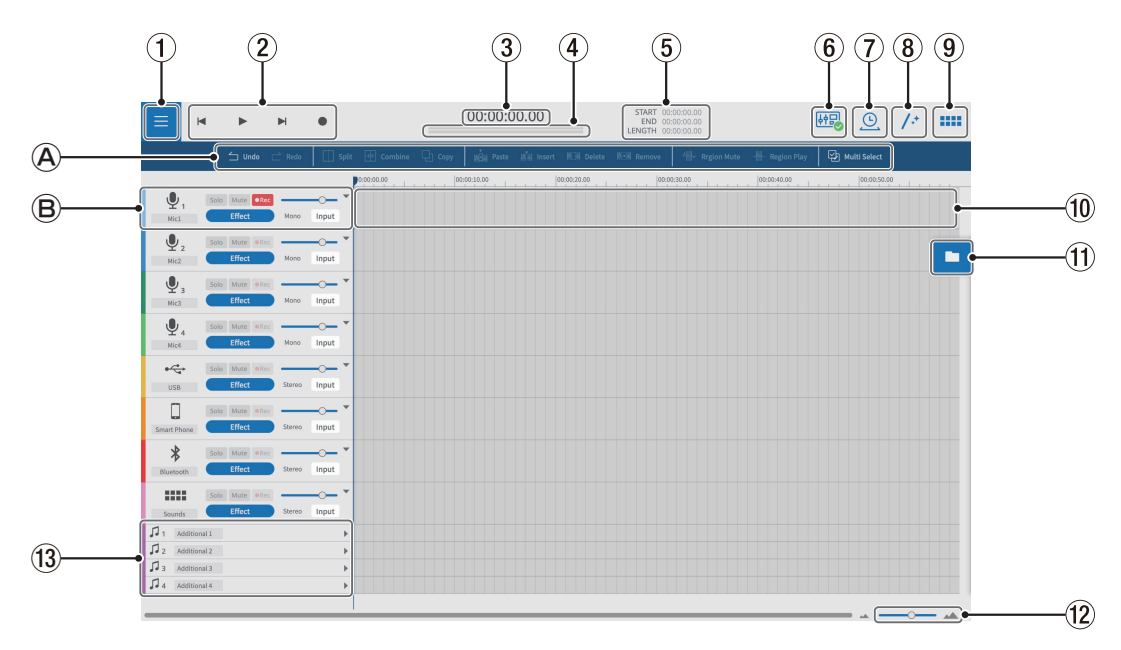

#### $\mathbb{A}$ **Bearbeitungswerkzeuge**

Hiermit können Sie die Wellenformen einzelner Spuren bearbeiten.

#### **Bedienelemente für die Spuren**

Nehmen Sie hier Einstellungen für die Eingänge der einzelnen Spuren vor.

1 **Menü-Schaltfläche** Öffnet das Menü.

#### 2 **Transportsteuerung**

Hiermit starten/stoppen Sie die Wiedergabe ( $\blacktriangleright$  / $\blacksquare$ ), springen zum Anfang ( $\blacktriangleleft$ ) oder Ende ( $\blacktriangleright$ I) des Projekts und starten die Aufnahme ( $\bullet$ ).

#### 3 **Zeitanzeige**

<span id="page-10-4"></span>Zeigt die Zeit an der aktuellen Cursorposition an.

#### 4 **Pegelanzeigen**

Zeigen die Eingangspegel am Mixcast oder die Wiedergabe-Ausgangspegel an.

#### 5 **Auswahl (ANFANG/ENDE/LÄNGE)**

Zeigt Anfang, Ende und Länge des ausgewählten Intervalls an.

#### 6 **Statussymbol für die Verbindung mit Mixcast**

<span id="page-10-3"></span>Zeigt an, ob eine funktionierende USB-Verbindung mit einem Mixcast besteht.

#### 7 **Time-Stretch**

Hiermit können Sie einen einzelnen Bereich oder mehrere Bereiche durch Anpassen ihrer Enden verkürzen oder verlängern. Dabei wird die Wiedergabegeschwindigkeit entsprechend der Längenänderung angepasst.

#### 8 **Automatische Anpassung**

Ein einziger Klick auf dieses Symbol verringert automatisch das Rauschen und passt Lautstärkeunterschiede zwischen den Mikrofonen für das gesamte Projekt an.

#### <span id="page-10-1"></span>9 **Sound-Pads**

Öffnet die Sound-Pad-Seite, auf der Sie beispielsweise Effektsounds in die Sound-Pads des Mixcast laden können.

#### 0 **Wellenformbereich der jeweiligen Spur**

Zeigt die aufgenommenen Bereiche einer Spur an.

#### $(1)$  Dateibrowser

Hier erscheinen die in das Projekt geladenen Dateien (Podcasts und Sound-Pad-Dateien) in separaten Ordnern.

#### w **Einzoomen/Auszoomen**

Hiermit können Sie die Wellenform auf der Zeitachse vergrößern/verkleinern. Die Amplitudenachse (Höhe) wird dadurch nicht vergrößert/verkleinert.

#### e **Weitere Spuren**

Diese zusätzlichen Spuren können Sie für unterschiedliche Zwecke nutzen. Im Gegensatz zu anderen Spuren lassen sie sich zwischen Mono und Stereo umschalten.

## <span id="page-11-1"></span><span id="page-11-0"></span>**Bearbeitungswerkzeuge**

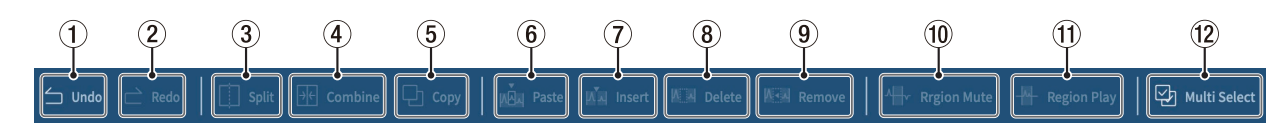

1 **Undo (Rückgängig machen)**

Macht den letzten Arbeitsschritt rückgängig.

#### 2 **Redo (Wiederherstellen)**

Stellt den zuletzt rückgängig gemachten Arbeitsschritt wieder her.

#### 3 **Split (Trennen)**

Sie können einen ausgewählten Bereich an jeder beliebigen Stelle trennen, so dass zwei Bereiche entstehen.

#### 4 **Combine (Verbinden)**

Verbindet mehrere ausgewählte Bereiche zu einem einzigen Bereich. Mehrere Bereiche sind auswählbar, nachdem Sie Mehrfachauswahl 12 aktiviert haben. (Lücken zwischen Bereichen werden mit Stille gefüllt.)

#### **TIPP**

- **•** *Wenn Sie zwei benachbarte Bereiche näher zusammenbringen, schnappen sie zusammen. Dadurch ist es möglich, Bereiche lückenlos zu verbinden.*
- **•** *Wenn Sie eine Spur auswählen, bleiben die Zeitpositionen aller Bereiche in dieser Spur erhalten, wenn sie zu einem einzigen Bereich zusammengefasst werden.*
- **•** *Die Mehrfachauswahl ist auch durch Gedrückthalten der Taste Strg in Windows oder der Befehlstaste in macOS möglich.*

#### 5 **Copy (Kopieren)**

Kopiert ausgewählte Bereiche oder Intervalle und speichert sie in der Zwischenablage.

#### 6 **Paste (Überschreibend einfügen)**

Fügt das kopierte Material an der gewünschten Position ein. Im Gegensatz zum Einfügen  $\tilde{D}$  werden hierbei andere Bereiche nicht verschoben.

#### 7 **Insert (Nichtüberschreibend einfügen)** Fügt das kopierte Material an der gewünschten Position

ein. Dahinter liegende Bereiche werden entsprechend nach hinten verschoben.

#### 8 **Delete (Löschen)**

Löscht ausgewählte Bereiche oder Intervalle. Im Gegensatz zu Entfernen <sup>(9)</sup> entsteht durch den gelöschten Teil eine Lücke.

#### 9 **Entfernen**

Entfernt den ausgewählten Bereich. Dahinter liegendes Material wird entsprechend nach vorn verschoben.

0 **Region Mute (Bereich stumm)**

Schaltet den ausgewählten Bereich stumm. Hiermit können Sie beispielsweise Rauschen in der Aufnahme entfernen.

- $(1)$  Region Play (Bereich wiedergeben) Schaltet alles außerhalb ausgewählter Bereiche stumm.
- <span id="page-11-2"></span>w **Multi Select (Mehrfachauswahl)** Aktivieren Sie diese Option, um die Auswahl mehrerer Bereiche und Spuren zu ermöglichen.

## <span id="page-12-0"></span>**Spurbedienelemente**

#### **Anmerkung**

*Auf iOS- und iPadOS-Geräten streichen Sie über die Spursymbole, um diese Bedienelemente anzuzeigen.*

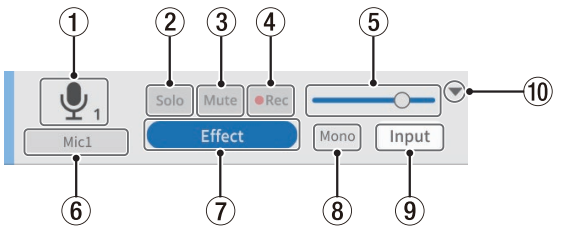

Darstellung auf einem Computer **Data auf einem Computer darstellung unter iOS** and Darstellung unter iOS

#### 1 **Spursymbol**

Hier erscheint das entsprechende Eingangssymbol des Mixcast.

#### 2 **Solo (Vorhören)**

Schaltet alle anderen Spuren stumm, so dass bei der Wiedergabe nur die ausgewählten Spuren zu hören sind. Nochmal auswählen, um das Vorhören zu beenden. (Hat keinen Einfluss auf exportierte Dateien.)

#### 3 **Mute (Stummschalten)**

Schaltet die ausgewählte Spur stumm. Nochmal auswählen, um die Stummschaltung aufzuheben. (Hat keinen Einfluss auf exportierte Dateien.)

#### 4 **Rec (Aufnahmebereitschaft)**

Auf Spuren mit aktivierter Aufnahmebereitschaft (Recloser O wird aufgezeichnet. Wenn ein Mixcast angeschlossen ist, sind diese Tasten standardmäßig aktiviert.

#### 5 **Lautstärkeregler**

Nach links oder rechts schieben, um die Lautstärke der Spur anzupassen. (Wirkt sich auch auf exportierte Dateien aus.)

#### 6 **Spurname**

Hier werden die Bezeichnungen der Mixcast-Eingänge oder eigene Namen angezeigt. Doppelklicken Sie auf das Feld, um den Namen zu ändern.

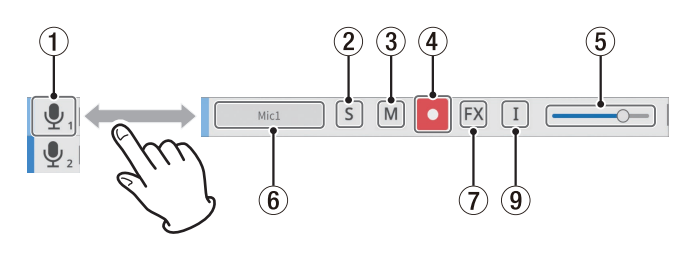

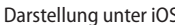

#### 7 **Effect (Effekteinstellungen)**

Sie können den Spuren Effekte hinzufügen. Nutzen Sie dazu Ihre bevorzugten VST3-Plugins und die in Podcast Editor enthaltenen Effekte. (Siehe ["Effekte nutzen" auf Seite 21.](#page-20-1))

#### 8 **Spurtyp**

Zeigt an, ob es sich um eine Mono- oder Stereospur handelt.

- **−** Spuren 1–4: Mono
- **−** Spuren 5–8: Stereo
- (Weitere Spuren sind frei einstellbar.)

#### 9 **Eingangseinstellungen**

Bei Verbindung mit einem Mixcast werden die Eingänge automatisch wie folgt eingestellt:

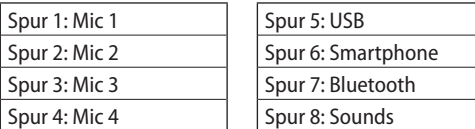

Bei einer Verbindung mit einem anderen Gerät nehmen Sie diese Einstellungen nach Bedarf vor.

#### 0 **Erweitern/Verkleinern**

Verkleinert/vergrößert den Bereich der Bedienelemente Wellenformen sind auch im geschlossenen Zustand noch zu erkennen.

# <span id="page-13-0"></span>4 – Die Funktionen im Überblick

## **Das Menü nutzen**

Das Menü erreichen Sie vom Wellenform-Editor aus.

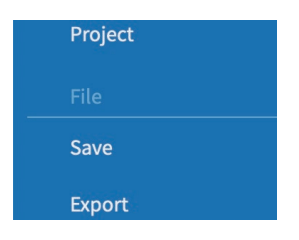

#### <span id="page-13-3"></span>**Project (Projekt)**

Hiermit rufen Sie die Projekt-Seite auf. Zuvor werden Sie gefragt, ob Änderungen gespeichert werden sollen.

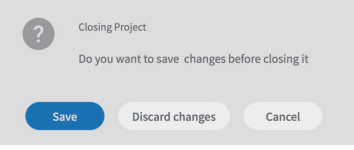

Wählen Sie "Speichern" oder "Änderungen verwerfen".

#### 8 **File (Datei)**

#### <span id="page-13-2"></span>**Save (Speichern)**

Speichert Änderungen des aktuellen Projekts.

#### **Export (Exportieren)**

Exportiert ein Projekt für andere Zwecke. (Siehe ["Podcast-Da](#page-21-1)[teien exportieren" auf Seite 22](#page-21-1).)

#### 8 **Settings (Einstellungen)**

<span id="page-13-1"></span>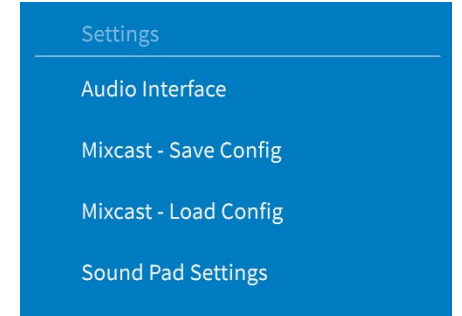

#### <span id="page-13-5"></span>**Audiointerface**

Ruft die Audiointerface-Einstellungen auf. Die Darstellung unterscheidet sich je nach Betriebssystem. Wählen Sie "Mixcast 4" jeweils für die Eingänge und Ausgänge aus.

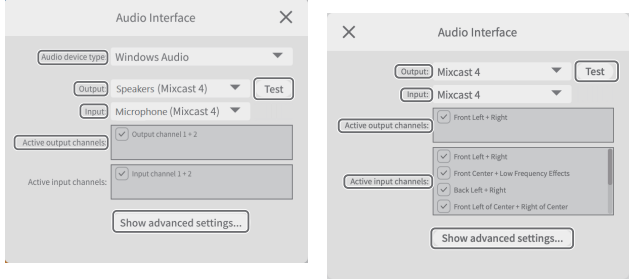

Windows macOS

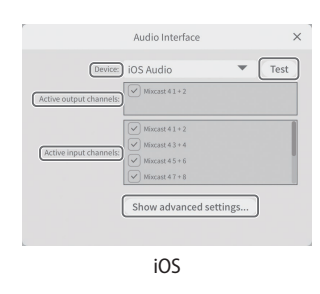

## **Wichtig**

*Wenn das USB-Kabel abgezogen und wieder angeschlossen oder der Mixcast neu gestartet wird, müssen Sie diese Einstellungen erneut vornehmen.*

**− Audio device type** (Audiogerätetyp, entfällt bei macOS und iOS)

<span id="page-13-4"></span>**Windows** 

- Windows Audio
	- Wählen Sie normalerweise diese Option aus.
- Windows Audio (Exclusive Mode)
	- In diesem Modus verwendet ausschließlich der Podcast Editor Windows-Audio.
- $\bullet$  ASIO

Wählen Sie diese Option aus, um den ASIO-Treiber zu nutzen.

iOS

 $\bullet$  iOS Audio

Wählen Sie normalerweise diese Option aus.

**− Output/Input** (Ausgang/Eingang, entfällt bei iOS) Wählen Sie für beide "Mixcast".

- **− Active output channels** (Aktive Ausgangskanäle) Aktive Kanäle erkennen Sie an einem Häkchen.
- **− Active input channels** (Aktive Eingangskanäle) Aktive Kanäle erkennen Sie an einem Häkchen.
- **− Test**

Gibt einen Testton aus, um die Verbindung mit dem Mixcast zu überprüfen.

**− Show advanced settings …** (Erweiterte Einstellungen anzeigen)

Zeigt die folgenden zusätzlichen Einstellungen an:

- Wählen Sie eine Abtastrate.
- · Wählen Sie die Audiopuffergröße.

#### **Mixcast – Save Config (Konfig sichern)**

Speichert verschiedene Einstellungen an der dafür vorgesehenen Stelle einschließlich der Zuweisungen für die Sound-Pads im Mixcast.

Für "Line-Ausgangspegel" in den Mixcast-Audioeinstellungen wird jedoch immer "AUS" gespeichert.

Es werden mit Datum und Uhrzeit benannte Ordner erstellt und im Projektordner des Computers oder Mobilgeräts gespeichert (Format: JJJJMMTT\_HHMMSS).

#### **Mixcast – Load Config (Konfig laden)**

Wählen Sie einen Ordner, der beim Speichern erstellt wurde.

#### **Wichtig**

*Nachdem Sie das Mixcast als Eingabe- und Ausgabegerät festgelegt haben, müssen Sie die Einstellungen unter "Audiointerface" trotzdem erneut vornehmen, wenn etwa die USB-Verbindung getrennt oder das Mixcast neugestartet wurde.*

#### **Anmerkung**

*Wie Sie "Mixcast – Konfig sichern" und "Mixcast – Konfig laden" mit iOS-Geräten verwenden, lesen Sie auf [Seite 18](#page-17-1).*

#### **Sound-Pad-Einstellungen**

Indem Sie hier die Einstellung "Bei Zuweisung zu Sound-Pad normalisieren" aktivieren, können Sie Sound-Pads beim Zuweisen normalisieren. Das bedeutet, dass die Wiedergabelautstärke des zugewiesenen Pads durch Absenken oder Anheben auf einen einheitlichen Wert gebracht wird.

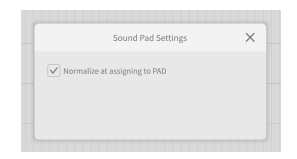

8 **Help (Hilfe)**

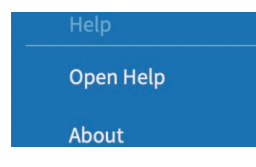

#### **Open Help (Hilfe öffnen)**

Öffnet die neueste Version dieser Bedienungsanleitung im PDF-Format.

#### **About (Über)**

Zeigt die Versionsnummer und andere Informationen zu Podcast Editor an.

## <span id="page-15-1"></span><span id="page-15-0"></span>**Die Sound-Pad-Einstellungen im Überblick**

Die Sound-Pads erreichen Sie über das entsprechende Symbol im Wellenform-Editor (9 auf [Seite 11\)](#page-10-1). (Näheres zur Bedienung auf iOS/iPadOS- und Andoid-Geräten ab [Seite 24](#page-23-2).)

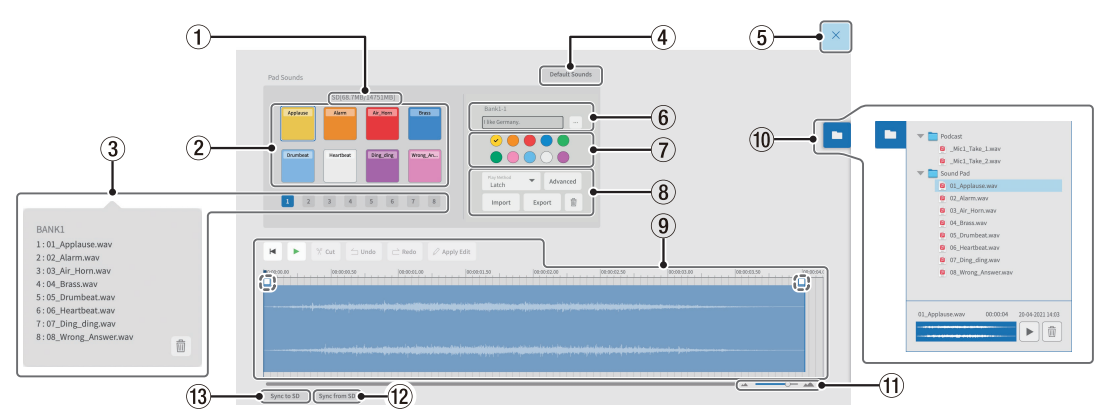

#### 1 **Speicherplatz auf der SD-Karte**

Zeigt den verbleibenden/gesamten Speicherplatz auf der SD-Karte des Mixcast an.

#### 2 **Sound-Pads**

Klicken Sie auf ein Pad, um Einstellungen dafür vorzunehmen. Unter Windows und macOS können Sie einzelnen Pads Sounds zuweisen, indem Sie eine Audiodatei auf ein Pad ziehen.

#### **TIPP**

- **•** *Drag & Drop aus dem Dateibrowser* 0 *ist ebenfalls möglich.*
- **•** *Die drei Punkte (…) neben der Bank- und Pad-Nummer* 6 *öffnen den Dateibrowser für das Gerät. Nutzen Sie diesen, um Audiodateien auszuwählen, die Sie den Sound-Pads zuweisen wollen.*
- **•** *Unterstützte Formate (sofern auch vom Betriebssystem unterstützt): wav, bwf, aiff, aif, flac, ogg, mp3, wma, asf, wm, aac*
- **•** *Wenn Sie im Menü unter "Sound-Pad-Einstellungen" die Option "Bei Zuweisung zu Sound-Pad normalisieren" aktivieren, werden die zugewiesenen Sounds normalisiert, also auf einen einheitlichen Pegel gebracht.*

#### 3 **Auswahl der Bank**

Wählen Sie hier eine der Bänke 1–8. (Bei 8 Pads in 8 Bänken können Sie insgesamt 64 Sounds einstellen.)

#### **Anmerkung**

- **•** *Klicken Sie mit der rechten Maustaste auf eine Banknummer, um eine Liste der Audiodateien anzuzeigen, die den einzelnen Pads in dieser Bank zugewiesen sind.*
- **•** *Klicken Sie auf das Papierkorbsymbol ( ), um alle zugewiesenen Dateien in dieser Bank zu entfernen.*

#### 4 **Default Sounds (Standard-Sounds)**

Weist Bank 1 die acht mitgelieferten Sounds zu. Bevor Sie diese Schaltfläche verwenden, schließen Sie das Mixcast mit einem USB-Kabel an und vergewissern Sie sich, dass das Symbol für eine korrekte Verbindung angezeigt wird.

#### **Wichtig**

*Wenn im Mixcast bereits Einstellungen für die Pads in Bank 1 bestehen, werden diese mit den Standard-Sounds überschrieben.*

#### 5 **Schließen**

Schließt die Seite mit den Sound-Pad-Einstellungen (der [Wellenform-Editor](#page-10-2) erscheint wieder).

#### 6 **Bank- und Pad-Nummern**

Zeigt die Nummern der aktuell ausgewählten Bank und des aktuell ausgewählten Pads an.

Das Feld zeigt den Namen der Sounddatei an. Den Dateinamen können Sie hier direkt ändern (nur Zahlen und englische Buchstaben).

Mit den drei Punkten (…) rechts neben dem Feld öffnen Sie den Referenzordner, aus dem Sie Audiodateien laden können.

#### 7 **Farbe des Pads**

Bestimmt die Farbe des Pads auf dem Mixcast.

#### 8 **Wiedergabe-Einstellungen**

**−** Play Method (Wiedergabe-Methode)

Wählen Sie, wie der zugewiesene Sound beim Drücken eines Pads auf dem Mixcast wiedergegeben werden soll:

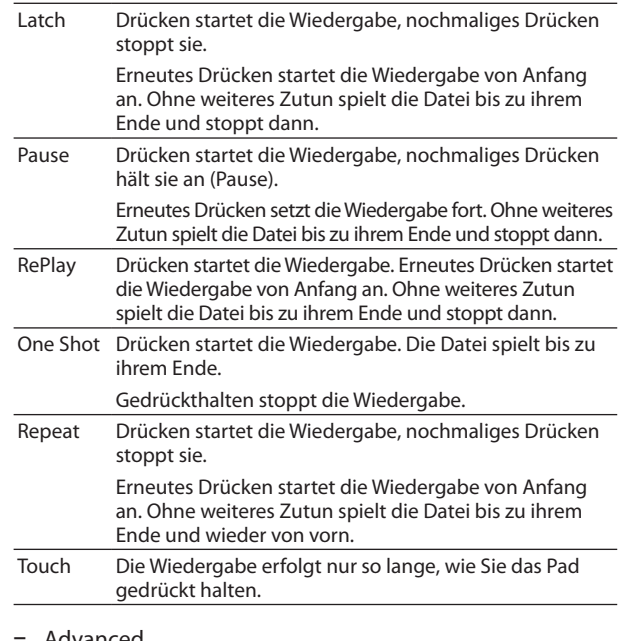

#### **−** Advanced

Hier können Sie aus folgenden erweiterten Funktionen für die Pad-Wiedergabe auswählen. (Diese Einstellung können Sie auch auf dem Mixcast vornehmen.)

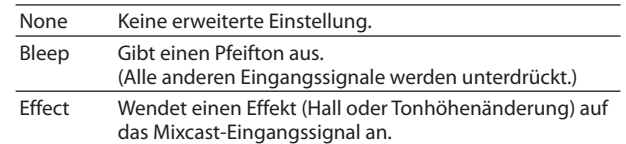

**−** Import

Importiert die Audiodatei und die dazugehörigen Einstellungen des ausgewählten Sound-Pads vom angeschlossenen Mixcast. Damit können Sie beispielsweise Sounds in den Computer oder das Mobilgerät laden, die direkt auf dem Mixcast aufgezeichnet und zugewiesen wurden. [\(Siehe "Pad-Einstellungen vom Mixcast importieren" auf](#page-26-1)  [Seite 27.\)](#page-26-1)

**−** Export

Exportiert die Audiodatei und die dazugehörigen Einstellungen des ausgewählten Sound-Pads zum angeschlossenen Mixcast. (Siehe "Pad-Einstellungen zum Mixcast [exportieren" auf Seite 28.\)](#page-27-1)

Nach dem Import oder Export können Sie die Wiedergabemethode und gewünschte Farbe für die einzelnen Sound-Pads im Podcast-Editor oder auf dem Mixcast neu festlegen.

#### **Anmerkung**

*Mit "Import" und "Export" transferieren Sie immer nur ein Sound-Pad. Diese Methode ist shneller als "Sync to SD", bei der alle Sound-Pads synchronisiert werden.*

**−** (Papierkorb)

Löscht alle Daten des ausgewählten Sound-Pads.

#### 9 **Wellenform-Editor für Sound-Pads**

Hier können Sie die Wellenformen von Audiodateien, die Pads zugewiesen sind, auf einfache Weise bearbeiten.

Mit <sup> $\%$ </sup> Cut (Ausschneiden) löschen Sie markierte Bereiche, etwa um Lücken zu entfernen. Ziehen Sie die Anfangs-/ Endpunkte von Wellenformen (als gestrichelte Linien dargestellt), um Ein- und Ausblendungen festzulegen.

Wenn Sie fertig sind, wählen Sie *Apply Edit* (Bearbeitung anwenden).

Ziehen Sie die Wellenform vertikal ( $\div$ ), um den Wiedergabepegel anzupassen. Sie können dies auch am Mixcast tun; Podcast Editor und Mixcast teilen sich diese Einstellung.

Standardwert: 0 dB Einstellbereich: –∞ bis +10 dB (Verfügbar ab Mixcast-Firmware v1.30)

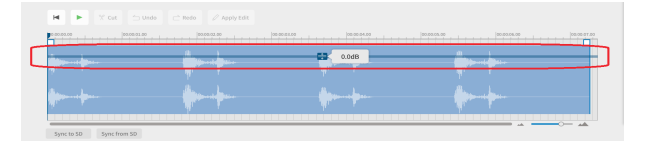

Editieren auf einem iOS- oder iPadOS-Gerät:

- **−** Tippen Sie auf das Wellenform-Symbol ( ), um den Editor aufzurufen.
- **−** Tippen Sie auf das Zurück-Symbol ( ), um den Editor zu schließen.

#### 0 **Dateibrowser**

Hiermit greifen Sie auf das Dateisystem des Computers oder Mobilgeräts zu. In das Projekt geladene Dateien (Podcasts und Sound-Pad-Dateien) werden in separaten Ordnern angezeigt.

#### q **Ein-/Auszoomen**

Hiermit können Sie die Wellenform auf der Zeitachse vergrößern/verkleinern. Die Amplitudenachse (Höhe) wird dadurch nicht vergrößert/verkleinert.

#### **(12)** Sync from SD

Überträgt die Pad-Einstellungen vom Mixcast an den Podcast Editor. Bevor Sie diese Schaltfläche verwenden, schließen Sie das Mixcast mit einem USB-Kabel an und vergewissern Sie sich, dass das Symbol für eine korrekte Verbindung angezeigt wird.

#### **(13)** Sync to SD

Überträgt die Pad-Einstellungen vom Podcast Editor in den Mixcast. Bevor Sie diese Schaltfläche verwenden, schließen Sie das Mixcast mit einem USB-Kabel an und vergewissern Sie sich, dass das Symbol für eine korrekte Verbindung angezeigt wird.

# <span id="page-17-0"></span>**Ein neues Projekt erstellen**

Stellen Sie eine Verbindung mit dem Mixcast her. Lesen Sie dazu die Bedienungsanleitung des Mixcast und das Handbuch für den verwendeten Computer, das Tablet oder das Smartphone. Die Verbindung ist hergestellt, sobald das [Verbindungssymbol](#page-10-3) 6 auf der Seite des Wellenform-Editors erscheint.

#### <span id="page-17-1"></span>**Podcast-Dateien vom Mixcast einlesen**

**1 Klicken Sie auf der Projekt-Seite auf** *[Von Mixcast lesen](#page-8-1)* **(Von Mixcast lesen).**

Sie können auch Aufnahmedateien auswählen, die lokal auf dem Computer oder Mobilgerät gespeichert sind. Wählen Sie in diesem Fall *Read Mixcast File* und navigieren Sie zum Speicherort der gewünschten Aufnahmedatei.

#### **Anmerkung**

*Näheres zur Bedienung auf iOS-Geräten siehe Kapitel ["6 – Beson](#page-23-2)[derheiten unter iOS/iPadOS" auf Seite 24](#page-23-2).*

Die im Mixcast gespeicherten Podcast-Dateien werden angezeigt.

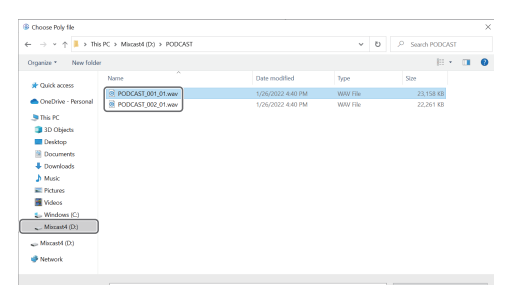

**2 Wählen Sie die zu bearbeitende Datei aus, und klicken Sie**  auf<sub>"</sub>Öffnen".

#### **Anmerkung**

*Podcasts, die größer sind als 4 GByte, werden in mehrere Dateien mit fortlaufender Nummerierung unterteilt. Wenn Sie eine dieser Dateien auswählen, werden alle gleichzeitig in separate Regionen geladen.*

Sobald die Datei geladen ist, wird ein neues Projekt mit dem Namen dieser Datei erstellt, und der Wellenform-Editor erscheint.

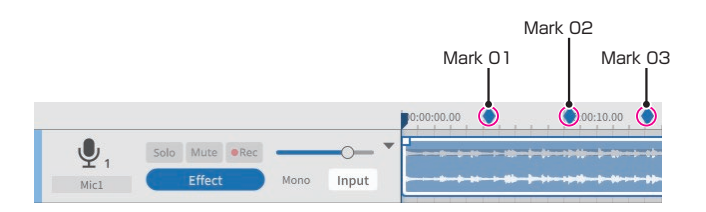

Um dem Projekt einen anderen Namen zu geben, ändern Sie entweder vorab den Dateinamen im Mixcast oder wählen Sie auf der Projekt-Seite *[Duplicate](#page-9-1)* (Duplizieren) um eine Kopie des Projekts mit einem anderen Namen zu erstellen. Im Podacst enthaltene Marken erscheinen in der Zeitleiste.

#### **Anmerkung**

*Wenn der Dateiname Sonderzeichen enthält, werden diese möglicherweise nicht richtig auf den Projektnamen angewendet.*

*Beispiel: @ # & % ~ + =*

*Die empfohlene Länge beträgt etwa 20 Zeichen (Ziffern und englische Buchstaben).*

#### **Mit dem Mixcast synchronisieren und aufnehmen**

- **1 Klicken Sie auf der Projekt-Seite auf** *[New Project](#page-8-2)* **(Neues Projekt).**
- **2 Geben Sie einen Namen ein, und klicken Sie auf** *[Create](#page-9-2)* **(Erstellen).**

Das neue Projekt wird erstellt, und der Wellenform-Editor erscheint.

- **3 Nutzen Sie die [Pegelanzeigen](#page-10-4)** 4 **im Wellenform-Editor, um die Eingangssignale am Mixcast zu überprüfen.** Wenn die Pegelanzeigen nicht aufleuchten, lesen Sie den Abschnitt ["Verbindungsprobleme" auf Seite 32](#page-31-1).
- **4 Drücken Sie die Taste REC/PAUSE** 0 **am Mixcast, um die Aufnahme mit dem Podcast Editor synchronisiert zu starten.**

Beim Starten und Stoppen der Aufnahme synchronisiert sich der Podacst Editor mit dem Mixcast. Die Bedienung ist auch vom Podcast Editor aus möglich. In diesem Fall wird der Mixcast jedoch nicht synchronisiert.

- **5 Drücken Sie die Taste STOP** 8 **am Mixcast, um die synchronisierte Aufnahme zu stoppen.**
- **6 Um die aufgezeichnete Podcast-Datei zu speichern, klicken Sie auf** *[Save](#page-13-2)* **(Speichern) im Menü.**
- **7 Wenn der folgende Dialog erscheint, klicken Sie auf** *OK***.**

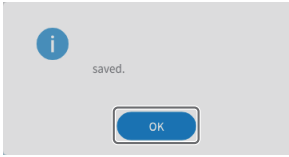

# <span id="page-18-0"></span>**Projekte bearbeiten**

#### **Bereiche bearbeiten**

Sie können ausgewählte Bereiche sowie mit START (ANFANG) und END (ENDE) markierte Intervalle bearbeiten, kopieren und löschen.

Zudem können Sie im Dateibrowser des Wellenform-Editors oder des Betriebssystems WAV-Dateien auswählen und in den Wellenformbereich 10 ziehen, um sie als Bereiche zu laden.

#### 8 **Bereiche auswählen**

Klicken Sie auf einen Bereich, um ihn auszuwählen. Um Mehrere Bereiche auszuwählen, halten Sie beim Klicken die Taste Strg (Windows) oder die Befehlstaste (macOS) gedrückt. Die Auswahl erkennen Sie an einem weißen Rahmen.

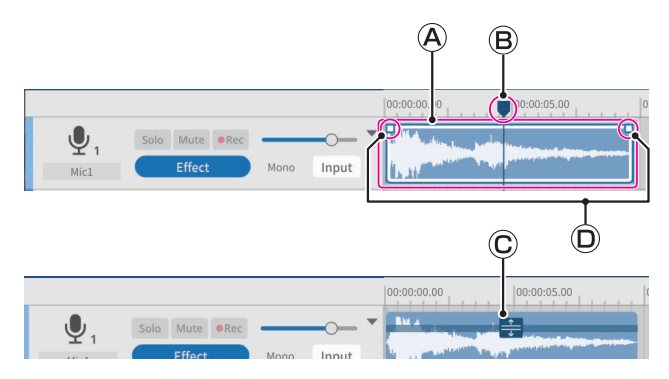

#### **Weißer Auswahlrahmen für Bereiche**

Wenn Sie die Maus über die obere Hälfte eines ausgewählten Bereichs bewegen, verwandelt sich der Cursor in eine Hand. Zu diesem Zeitpunkt können Sie die Auswahl durch Ziehen nach links oder rechts oder in eine andere Spur verschieben.

Klicken Sie auf die Anfangs- oder Endkante einer Auswahl und ziehen Sie, um den Bereich zuzuschneiden. Im Gegensatz zum Verschieben dient das Zuschneiden dazu, nur den Anfangs- und/oder Endpunkt zu ändern.

(Der Bereich kann nicht länger sein als die Original-WAV-Datei.)

#### **Positionszeiger**

<span id="page-18-2"></span>Diesen setzen Sie, indem Sie in die Zeitskala oder auf eine andere Stelle außerhalb eines Bereichs klicken. Wenn Sie den Mauszeiger in die Nähe des Positionszeigers auf der Zeitskala bewegen, wird der Cursor zu einem linken und einem rechten Pfeil.

#### **Einstellleiste für die Bereichslautstärke**

Klicken Sie mit der rechten Maustaste auf einen Bereich, um ihn in den Lautstärkeanpassungsmodus zu versetzen. Um den Modus zu verlassen, klicken Sie auf einen anderen Bereich.

In diesem Modus können Sie die Einstellleiste ziehen, um nur die Lautstärke dieses Bereichs anzupassen.

In diesem Modus lassen sich Bereiche nicht verschieben.

#### $\circledcirc$ **Ein-/Ausblendgriffe**

Sie können Ein-/Ausblendungen erzeugen, indem Sie diese Griffe nach links beziehungsweise rechts ziehen.

#### **Anfang und Ende des Bearbeitungsintervalls festlegen**

Sie können ein zeitliches Intervall festlegen, um Bearbeitungsvorgänge wie kopieren und löschen nur auf diesen zeitlichen Abschnitt eines Bereichs anzuwenden.

Ziehen Sie die Maus in der Spuransicht in die Nähe der Zeitachse, um den Anfangs- und Endpunkt der Auswahl als Anfang und Ende dieses Intervalls zu setzen. (Das Intervall erscheint heller.)

Intervalle lassen sich auch mit Positionen in den unteren Hälften von Bereichen festlegen.

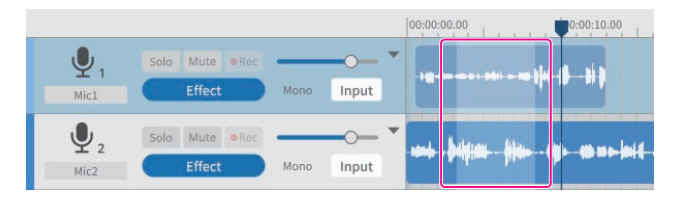

#### **Bearbeitungswerkzeuge**

Durch Start- und Endpunkte in Bereichen gesetzte Intervalle können mit Bearbeitungswerkzeugen bearbeitet werden. [Die](#page-11-1)  [Bearbeitungswerkzeuge wählen Sie mit den Schaltflächen am](#page-11-1)  [oberen Bildschirmrand aus.](#page-11-1)

Wenn Sie einen Befehl anwenden, der ein Bearbeitungsintervall festlegt, wirkt sich der Befehl nur auf den ausgewählten Bereich aus.

Vom Betriebssystem unterstützte Tastenkombinationen können Sie ebenfalls verwenden. Diese sind mit "Strg" für Windows und "Befehlstaste" für macOS angegeben.

**Split**  $\circled{3}$  (Teilen, Strg/Befehlstaste + E)

<span id="page-18-1"></span>Ziel: Auswahl (Bereich oder Spur)

Teilt den Bereich am Positionszeiger.

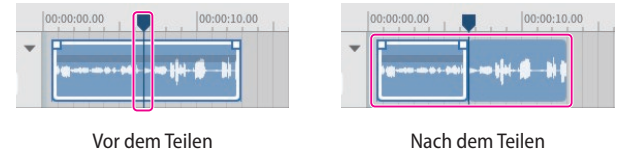

**Combine**  $\widehat{A}$  (Verbinden, Strg/Befehlstaste + U) Ziel: Bereiche in derselben Spur

Wählen Sie zwei oder mehr Bereiche aus, die Sie verbinden möchten. Nutzen Sie das Werkzeug *[Multi Select](#page-11-2)* (Mehrfachauswahl), um mehrere Bereiche auszuwählen. Oder halten Sie während dem Auswählen die Taste Strg in Windows oder die Befehlstaste in macOS gedrückt.

Lücken zwischen Bereichen werden mit Stille gefüllt.

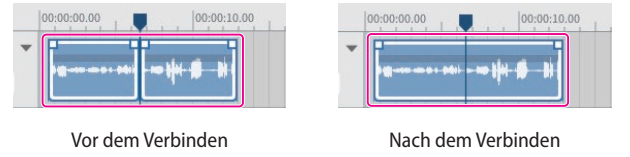

**TIPP**

*Wenn Sie zwei benachbarte Bereiche näher zusammenbringen, schnappen sie zusammen. Dadurch ist es möglich, Bereiche lückenlos zu verbinden.*

# <span id="page-19-0"></span>5 – Aufnehmen und bearbeiten

• **Copy 5** (Kopieren, Strg/Befehlstaste + C) Ziel: Auswahl (Intervall oder Bereich)

Kopierte Bereiche befinden sich in der Zwischenablage und können Überschreibend oder nichtüberschreibend eingefügt werden.

i **Paste** 6

(überschreibend einfügen, Strg/Befehlstaste + Shift + V) Ziel: Positionszeiger in der ausgewählten Spur

Fügt die in der Zwischenablage gespeicherten Daten ab dem Positionszeiger überschreibend ein.

lnsert<sup>(7)</sup>

(nichtüberschreibend einfügen, Strg/Befehlstaste + V) Ziel: Positionszeiger in der ausgewählten Spur

Fügt die in der Zwischenablage gespeicherten Daten ab dem Positionszeiger nichtüberschreibend ein.

Das vorhandene Material wird nach rechts verschoben.

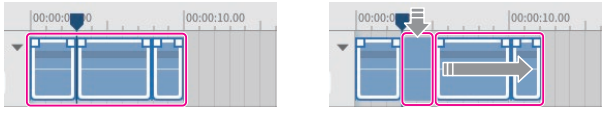

Vor dem Einfügen Nach dem Einfügen

- 
- $\bullet$  **Delete**  $\widehat{8}$  (Löschen, Strg/Befehlstaste + Shift + X oder "Entf") Ziel: Auswahl (Intervall, Bereich oder Spur)

Löscht die Daten in ausgewählten Intervallen, Spuren oder Bereichen.

Im Gegensatz zum Entfernen werden gelöschte Daten nicht in der Zwischenablage gespeichert.

Darüber hinaus werden Bereiche rechts des gelöschten Intervalls nicht nach links verschoben.

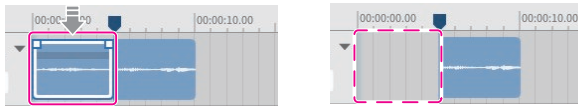

Vor dem Löschen Nach dem Löschen

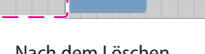

**• Remove**  $\textcircled{9}$  (Entfernen, Strg/Befehlstaste + X)

Ziel: Auswahl (Intervall, Bereich oder Spur)

Entfernt ausgewählte Intervalle, Spuren oder Bereiche und speichert die Daten in der Zwischenablage.

Normalerweise werden nur die Teile des bearbeiteten Bereichs, die nach dem Entfernen übrig bleiben, nach links verschoben. Separate Bereiche, die sich weiter rechts in der Zeitleiste befinden, werden nicht nach links verschoben.

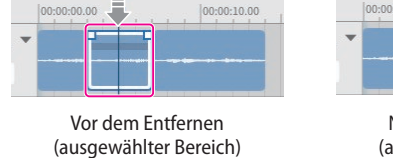

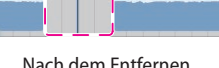

 $0.0011000$ 

Nach dem Entfernen (ausgewählter Bereich)

#### **TIPP**

*Wenn Sie diese Funktion mit einem ausgewählten Intervall verwenden, ohne eine Spur oder einen Bereich auszuwählen, wird sie auf alle Spuren angewendet. In diesem Fall werden weiter rechts befindliche separate Bereiche nach links verschoben.* 

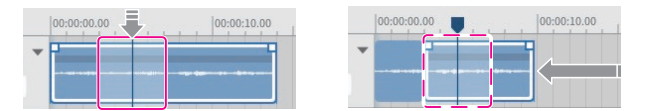

Vor dem Entfernen (Bereich mit ausgewähltem Intervall)

Nach dem Entfernen (Bereich mit ausgewähltem Intervall)

**Region Mute 10 (Bereich stumm)** Ziel: Ausgewähltes Intervall

Fügt in das ausgewählte Intervall Stille ein. Hiermit können Sie beispielsweise Rauschen in der Aufnahme entfernen.

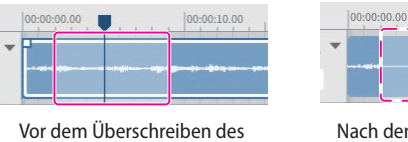

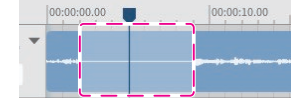

Intervalls mit Stille

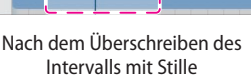

**Region Play** (1) (Bereich wiedergeben, Teile außerhalb des Intervalls stummschalten)

Ziel: Teile außerhalb des ausgewählten Intervalls

Schaltet Teile außerhalb des ausgewählten Intervalls stumm. Ermöglicht beispielsweise Anfang und Ende eines Bereichs zu unterdrücken.

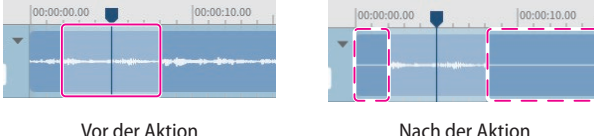

Nach der Aktion *Bereich wiedergeben*

#### **Multi Select** (12) (Mehrfachauswahl) Ziel: Bereiche und Spuren

*Bereich wiedergeben*

Hiermit können Sie mehrere Spuren oder Bereiche auswählen.

# **Ein- und Ausblendungen erstellen**

Auswahlrahmen haben oben links und rechts Griffe. Ziehen Sie diese Griffe nach rechts beziehungsweise links, um eine Ein- oder Ausblendung zu erstellen.

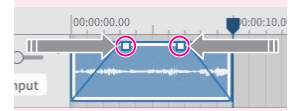

## <span id="page-20-0"></span>**Der Dateibrowser im Überblick**

Jedes mit dem Podcast Editor erstellte Projekt enthält die unten aufgeführten Ordner, die die im Projekt verwendeten Audiodateien enthalten.

- **Podcast** 
	- (enthält die aufgenommenen oder importierten Audiodateien in diesem Projekt)
- i Sound Pad

(enthält die aufgenommenen oder importierten Sound-Pad-Dateien in diesem Projekt)

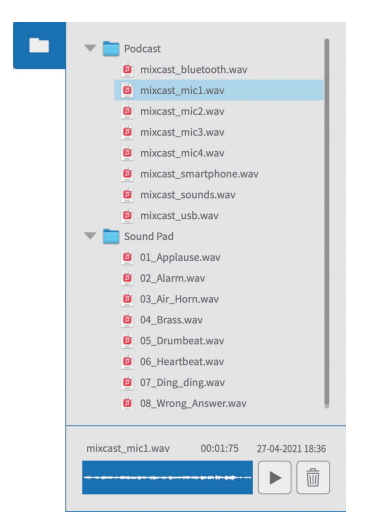

#### **Funktionen im Dateibrowser**

• Audiodateien wiedergeben

Klicken Sie auf  $\blacktriangleright$ , um die ausgewählte Datei wiederzugeben.

- Audiodateien löschen Klicken Sie auf das Papierkorbsymbol ( $\widehat{1}\,\widehat{1}\,$ ), um die ausgewählte Datei zu löschen.
- Ziehen und ablegen Sie können Dateien per Drag & Drop in Spuren (im Wellenform-Editor) und auf Sound-Pads ziehen.

#### <span id="page-20-1"></span>**Effekte nutzen**

Sie können für jede Spur bis zu sechs Effekte festlegen. Das folgende Beispiel zeigt Effekteinstellungen für Mikrofonkanal 1.

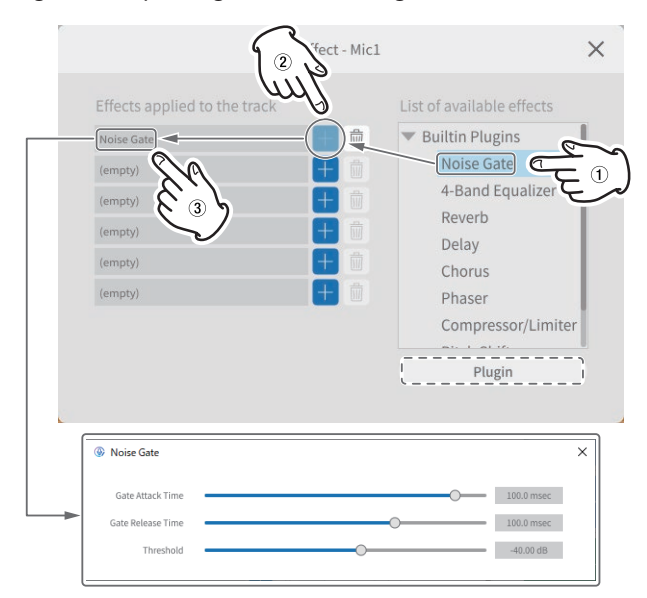

Wählen Sie jeweils einen Effekt aus der Liste rechts  $1$  und klicken Sie auf eines der Plussymbole 2, um ihn der linken Liste 3 hinzuzufügen.

Klicken Sie auf einen Effekt in der linken Liste  $(3)$ , um seine Einstellungen zu öffnen.

- i Noise Gate: Verhindert unerwünschte Geräusche wie Rauschen oder Nachhall.
- 4-Band Equalizer: Eine 4-Band-Klangregelung.
- Reverb: Fügt einen Hallraum hinzu.
- Delay: Fügt ein Echo hinzu.
- Chorus: Fügt einen Chorus-Effekt hinzu.
- Phaser: Fügt einen Phaser-Effekt hinzu.
- Compressor/Limiter: Komprimiert das Signal oder begrenzt seinen maximalen Pegel.
- Pitch Shifter: Ermöglicht eine Tonhöhenverschiebung.
- Low/High-Pass Filter: Hiermit können Sie hohe oder tiefe Frequenzanteile dämpfen.

#### **VST3-Plugins verwenden**

Wenn es auf Ihrem Computer, Smartphone oder Tablet VST3-Plugins gibt, können Sie diese mit dem Podcast Editor verwenden.

- **1 Klicken Sie auf die Schaltfläche** *Plugin* **(in der Abbildung oben gestrichelt umrandet), um die Plugin-Verwaltung zu öffnen.**
- **2 Wählen Sie dort** *Options…* **und dann** *Scan for new or updated VST3 plug-ins***.**
- **3 Klicken Sie auf** *Scan***, um das Gerät nach Plugins zu durchsuchen.**
- **4 Wenn "VST3 plug-in" erscheint, wählen Sie das gewünschte Plugin aus.**

## <span id="page-21-1"></span><span id="page-21-0"></span>**Podcast-Dateien exportieren**

Sie können Ihre Projekte exportieren, um sie anderweitig zu verwenden. Klicken Sie dazu im [Wellenform-Editor](#page-10-2) auf *Export*.

#### 8 **Stereo Mix (Stereomischung)**

<span id="page-21-2"></span>Gibt eine Stereomischung aller Spuren aus, also einen fertigen Podcast, den Sie direkt weitergeben oder hochladen können.

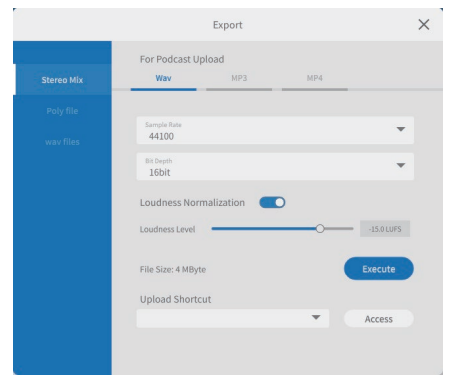

#### **For Podcast Upload (Für hochzuladende Podcasts)**

WAV/MP3/MP4-Ausgabeformate

Sie können folgende Einstellungen vornehmen. (Wählen Sie je nach Anwendung eine aus.)

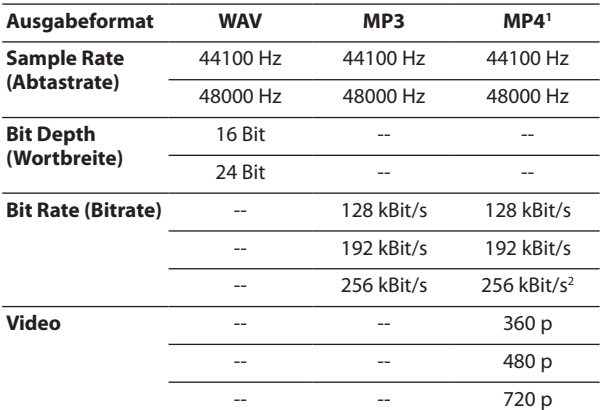

<sup>1</sup> Wenn Sie MP4 auswählen, können Sie ein Standbild in den gestrichelten Bereich "Picture" rechts einfügen.

2 Nur unter macOS und iOS/iPadOS

- **−** Loudness Normalization (Lautheitsnormalisierung) Um die Lautheitsnormalisierung zu nutzen, schalten Sie sie ein. Voreinstellung: eingeschaltet
- **−** Loudness Level (Lautheitspegel)

Hiermit passen Sie den Pegel der Normalisierung an. Bewegen Sie den Schieberegler oder geben Sie einen Wert ein. Für viele Upload-Sites sind −16 bis −14 LUFS normal.

**−** Schaltfläche "Execute" (Ausführen)

Exportiert den Podcast mit den gewählten Einstellungen. Zuvor können Sie noch den gewünschten Speicherort auswählen.

<span id="page-21-3"></span>**−** Upload Shortcut (Direkt Hochladen) Podcast Editor kann die URL des Empfängers speichern. Dies ermöglicht den schnellen Zugriff auf häufig verwendete Upload-Sites.

#### **Anmerkung**

*Zusätzliche Spuren werden auch in die Stereomischung aufgenommen.*

#### 8 **Poly Files (Mehrspurdateien)**

Wandelt die bearbeiteten Spuren in ein Format, das auf dem Mixcast abgespielt werden kann.

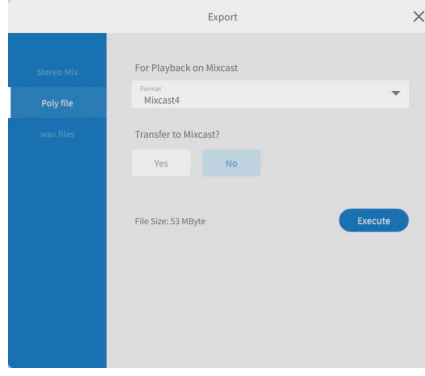

#### **For Playback On Mixcast (Für Wiedergabe auf Mixcast)**

**−** Format

Wählen Sie das Format der Mehrspurdatei.

- Auswahlmöglichkeit: Mixcast\*
- \* Wenn ein Mixcast angeschlossen ist, wird das Format automatisch eingestellt und lässt sich nicht ändern.
- **−** Transfer to Mixcast? (Auf Mixcast übertragen?) Yes/No (Ja/Nein)

Wählen Sie "Yes", um die Mehrspurdateien zu konvertieren und zum Mixcast zu übertragen.

(Wenn kein Mixcast angeschlossen ist, kann "Yes" nicht ausgewählt werden.)

**−** Schaltfläche "Execute" (Ausführen)

#### Exportiert den Podcast mit den gewählten Einstellungen.

## **Anmerkung**

*Zusätzliche Spuren werden auch in die Stereomischung der Mehrspurdateien aufgenommen.*

#### ■ wav Files (WAV-Dateien)

Gibt jede Spur als separate WAV-Datei aus, sodass diese in einer DAW oder einer anderen Software bearbeitet werden können.

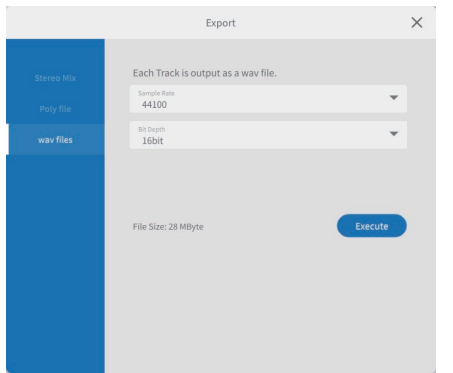

#### **Each track is output as a wav file. (Jede Spur wird als WAV-Datei ausgegeben.)**

- **−** Sample Rate (Abtastrate) Wählen Sie die Abtastrate für die ausgegebenen Dateien. Auswahlmöglichkeiten: 44100 Hz, 48000 Hz
- **−** Bit Depth (Wortbreite) Wählen Sie Wortbreite für die ausgegebenen Dateien. Auswahlmöglichkeiten: 16 bit, 24 bit
- **−** Schaltfläche Execute (Ausführen) Exportiert den Podcast mit den gewählten Einstellungen.

# <span id="page-23-2"></span><span id="page-23-0"></span>6 – Besonderheiten unter iOS/iPadOS 6 – Besonderheiten unter iOS/iPadOS

#### **Anmerkung**

*In diesem Abschnitt verwenden wir Darstellungen von iOS 13 für iOS/iPadOS-Geräte.*

# **Hinweise zum Laden von Podcast-Dateien**

- Das Laden einer Podcast-Datei von etwa 1 GB dauert ungefähr drei Minuten.
- i Führen Sie während dem Laden der Podcast-Datei keine anderen Aktionen aus.
- Sobald die Podcast Datei geladen ist, wird ein neues Projekt mit dem Namen dieser Datei erstellt, und der Wellenform-Editor erscheint.

Beispiel: PODCAST\_001.wav

Wenn Ihr Projekt eine andere Bezeichnung haben soll, ändern Sie vor dem Laden den Dateinamen des Podcasts im Mixcast. Oder erstellen Sie eine Kopie des Projekts. Wählen Sie dazu im Menü des Wellenform-Editors *[Project](#page-13-3)*, um zur [Projekt-Seite](#page-8-3) zurückzukehren. Klicken Sie anschließend auf das Symbol *[Duplicate](#page-9-1)* (Duplizieren) der gewünschten Podcast-Datei, um eine Kopie des Projekts mit einem anderen Namen zu erstellen.

# <span id="page-23-1"></span>**Ein neues Projekt unter iOS erstellen**

Führen Sie die folgenden Aktionen aus, um eine Podcast-Datei von einem angeschlossenen Mixcast zu laden, und diese als Basis für ein neues Projekt zu verwenden.

**1 Wählen Sie** *Von Mixcast lesen* **[\(Von Mixcast lesen\)](#page-8-1) auf Ihrem iOS-Gerät (siehe ["Podcast-Dateien vom Mixcast einlesen"](#page-17-1)  [auf Seite 18](#page-17-1)).**

Das Gerät fragt nach einem Speicherort und fordert eventuell eine Zugriffsberechtigung an:

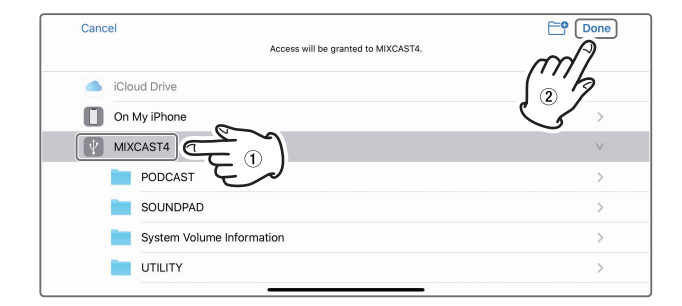

- **2 Wählen Sie MIXCAST4 und dann** *Done* **(Fertig).**
- **3 Tippen Sie auf** *Browse* **(Durchsuchen).**

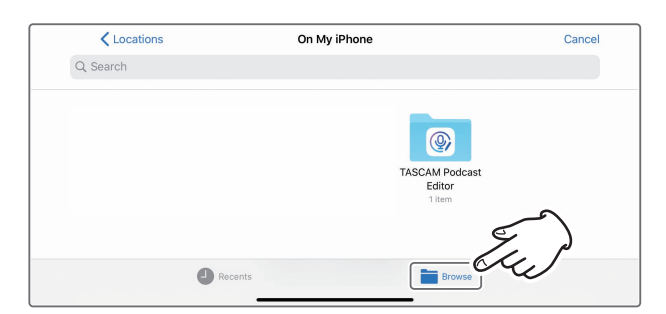

**4 Wählen Sie das USB-Gerät " MIXCAST4" aus.**

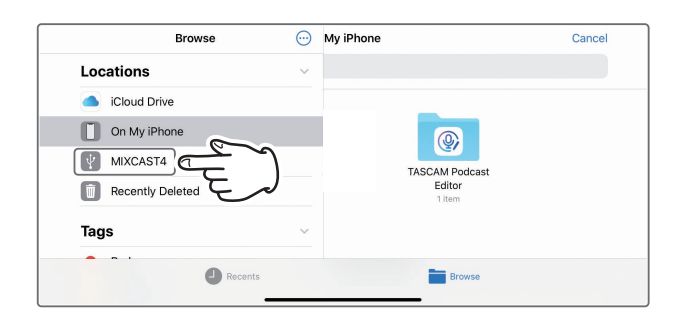

Die im Mixcast vorhandenen Ordner erscheinen. **5 Wählen Sie den Ordner "PODCAST" aus.**

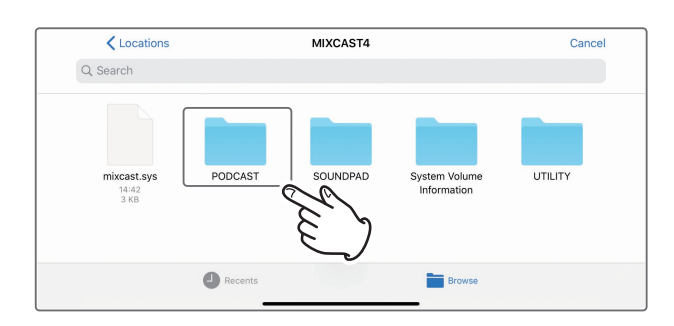

MIXCAST4 Cancel Q Search  $\frac{1}{2}$ pp-神 咖 **NH** PODCAST\_004\_0 PODCAST\_005\_0 PODCAST\_001\_0 PODCAST\_002\_0 PODCAST\_003\_0 2021/05/ 2021/05/1<br>20.2 MB 2021/06/0 2021/05/  $\bullet$  Recen **Browse** 

Während dem Laden erscheint ein Fortschrittsbalken.

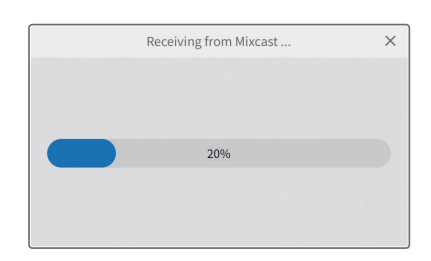

Sobald die Datei geladen ist, wird ein neues Projekt mit dem Namen dieser Datei erstellt, und der Wellenform-Editor erscheint.

**6 Wählen Sie die gewünschte Podcast-Datei im Ordner aus.**

# <span id="page-24-0"></span>**Den Sound-Pad-Editor nutzen**

Führen Sie die folgenden Schritte aus, um den Wellenform-Editor für Sound-Pads auf einem iOS-Gerät zu öffnen.

**1 Tippen Sie auf das Wellenform-Symbol ( ) .**

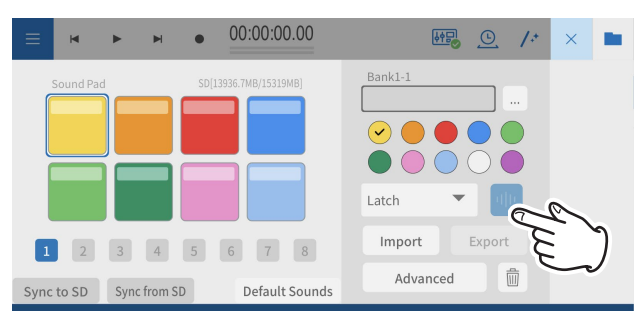

Der Editor für das ausgewählte Sound-Pad erscheint.

**2 Um den Editor zu schließen, tippen Sie auf das Zurück-**Symbol  $(\leq)$ .

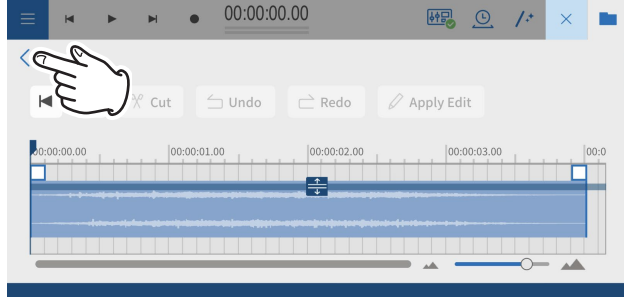

Den Editor bedienen Sie, wie im Abschnitt "Die [Sound-Pad-Einstellungen im Überblick" auf Seite 16](#page-15-1) beschrieben.

# **Die mitgelieferten Effektsounds auf den Mixcast übertragen**

Führen Sie die folgenden Schritte aus, um die mitgelieferten Beispielsounds auf die SD-Karte im Mixcast zu übertragen und Bank 1 zuzuweisen.

#### **Wichtig**

*Wenn im Mixcast bereits Einstellungen für die Pads in Bank 1 bestehen, werden diese mit den Standard-Sounds überschrieben.*

- **1 Schließen Sie zunächst das Mixcast mit einem USB-Kabel an und vergewissern Sie sich, dass das Symbol für eine korrekte Verbindung angezeigt wird.**
- **2 Tippen Sie im Bearbeitungsbereich der Sound-Pads auf dem iOS-Gerät auf** *Default Sounds***.**

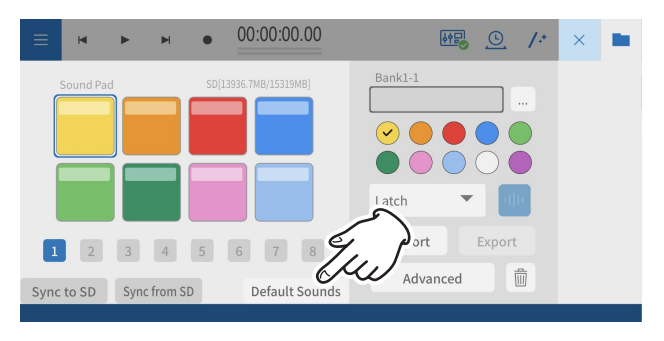

Während Podcast Editor die Beispieldateien einliest, erscheint ein Fortschrittsbalken.

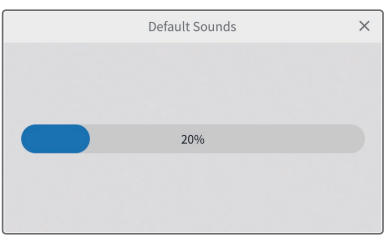

Das Gerät fragt nach einem Speicherort und fordert eventuell eine Zugriffsberechtigung an.

**3 Wählen Sie** *MIXCAST4* **und dann** *Done* **(Fertig).** 

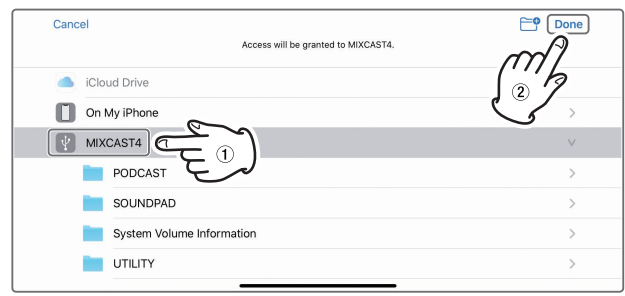

Anschließend enthält Bank 1 des Mixcast dieselben Beispieldateien wie Bank 1 des Podcast Editors.

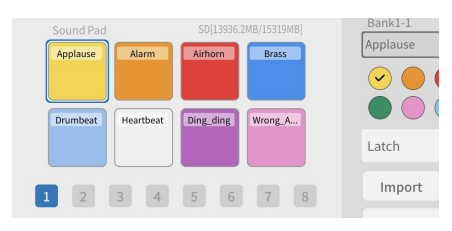

# <span id="page-25-0"></span>6 – Besonderheiten unter iOS/iPadOS

# **Die Sound-Pad-Einstellungen von Mixcast laden (Sync from SD)**

Sie können die Pad-Einstellungen des Mixcast in den Podcast Editor laden.

- **1 Schließen Sie das Mixcast mit einem USB-Kabel an und vergewissern Sie sich, dass das Symbol für eine korrekte Verbindung angezeigt wird.**
- **2 Tippen Sie in der Sound-Pad-Übersicht auf** *Sync from SD***.**

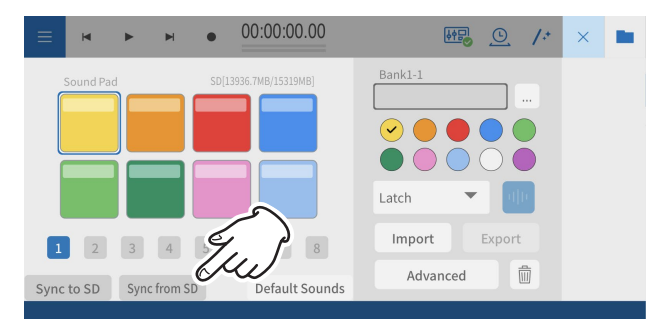

Während Podcast Editor die Pad-Einstellungen lädt, erscheint ein Fortschrittsbalken.

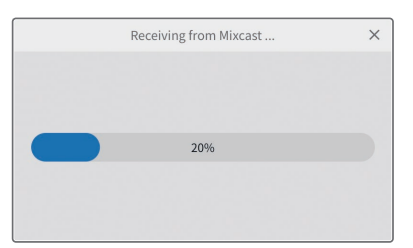

Das Gerät fragt nach einem Speicherort und fordert eventuell eine Zugriffsberechtigung an.

**3 Wählen Sie** *MIXCAST4* **und dann** *Done* **(Fertig).** 

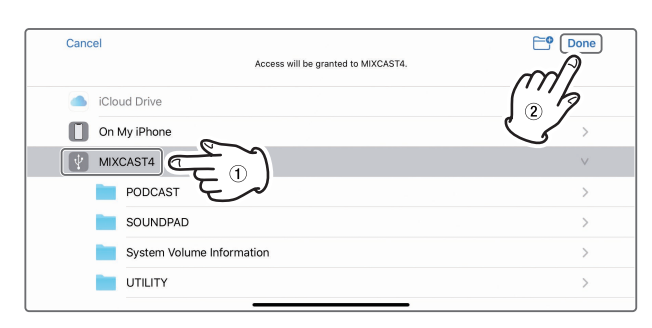

Während die Pad-Einstellungen des Mixcast in den Podcast Editor geladen werden, erscheint ein Fortschrittsbalken.

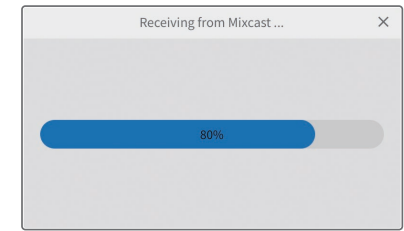

Anschließend erscheint wieder die Sound-Pad-Übersicht.

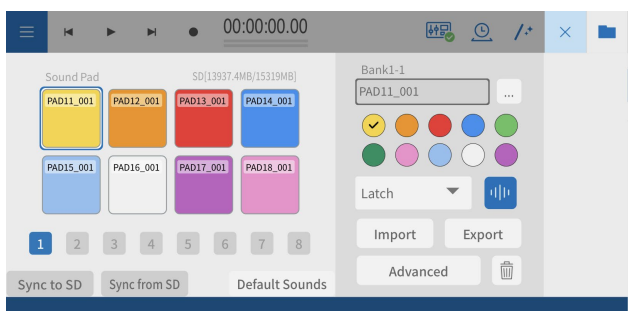

Die Sound-Pads des Podcast Editors stimmen nun mit denen des Mixcast überein.

# <span id="page-26-0"></span>**Die Sound-Pad-Einstellungen an Mixcast übertragen (Sync to SD)**

Sie können die Pad-Einstellungen vom Podcast Editor an den Mixcast übertragen.

- **1 Schließen Sie das Mixcast mit einem USB-Kabel an und vergewissern Sie sich, dass das Symbol für eine korrekte Verbindung angezeigt wird.**
- **2 Tippen Sie in der Sound-Pad-Übersicht auf** *Sync to SD***.**

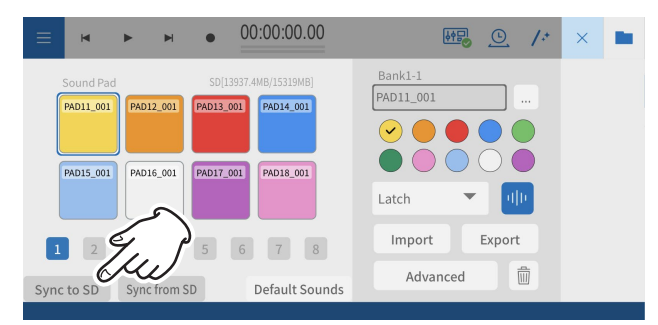

#### Es erscheint ein Fortschrittsbalken.

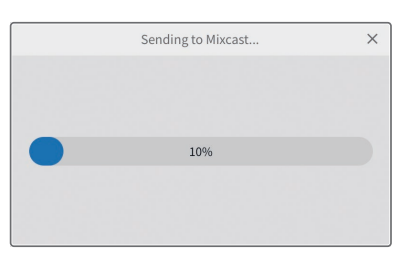

Das Gerät fragt nach einem Speicherort und fordert eventuell eine Zugriffsberechtigung an.

**3 Wählen Sie** *MIXCAST4* **und dann** *Done* **(Fertig).** 

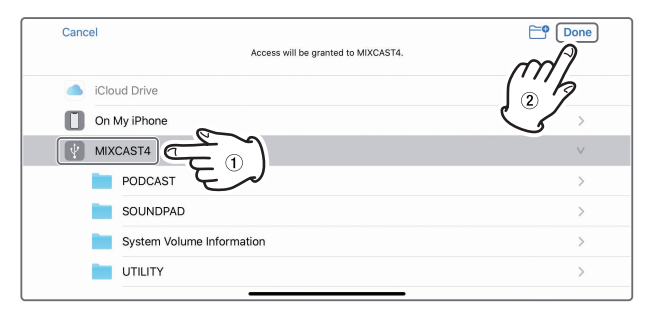

Die Pad-Einstellungen werden an das Mixcast übertragen (ein Fortschrittsbalken erscheint).

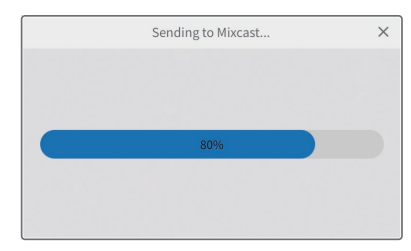

Anschließend stimmen die Pad-Einstellungen des Mixcast mit denen des Podcast Editors überein.

# <span id="page-26-1"></span>**Pad-Einstellungen vom Mixcast importieren**

Sie können die Audiodatei und die Einstellungen eines ausgewähltes Pads vom Mixcast importieren.

- **1 Schließen Sie das Mixcast mit einem USB-Kabel an und vergewissern Sie sich, dass das Symbol für eine korrekte Verbindung angezeigt wird.**
- **2 Tippen Sie im Bearbeitungsbereich der Sound-Pads auf "Import".**

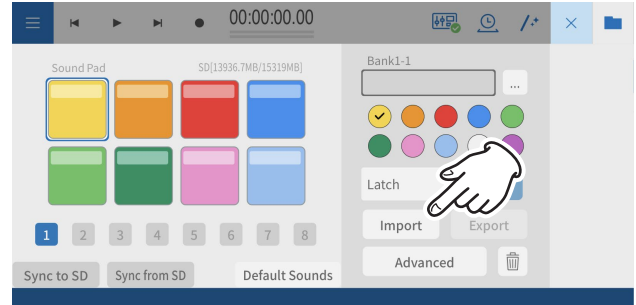

#### Ein Fortschrittsbalken erscheint.

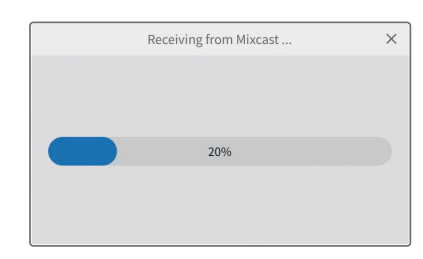

**3 Das Gerät fragt nach einem Speicherort und fordert eventuell eine Zugriffsberechtigung an.**

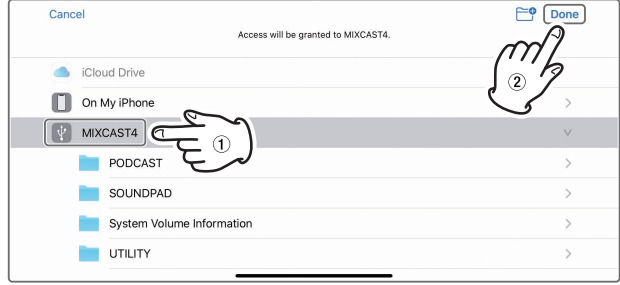

Wählen Sie MIXCAST4 und dann "Done" (Fertig). Die Einstellungen und die Audiodatei für das ausgewählte Pad werden vom Mixcast geladen (ein Fortschrittsbalken erscheint).

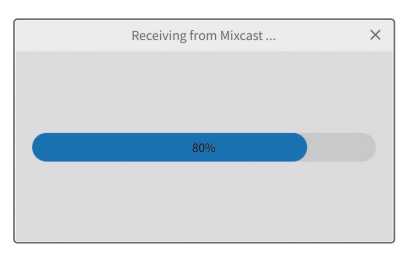

# <span id="page-27-0"></span>6 – Besonderheiten unter iOS/iPadOS

Anschließend erscheint wieder die Sound-Pad-Übersicht.

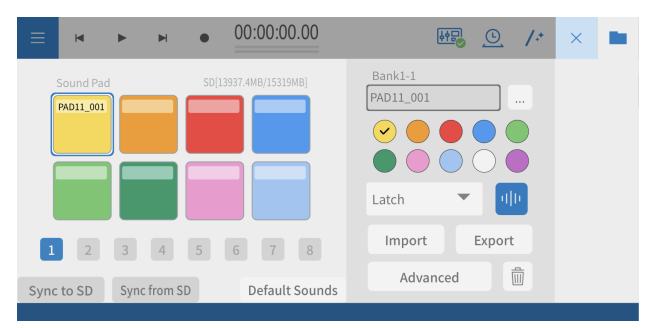

Das ausgewählte Sound-Pad des Podcast Editors stimmt nun mit dem des Mixcast überein.

# <span id="page-27-1"></span>**Pad-Einstellungen zum Mixcast exportieren**

Sie können die Audiodatei und die Einstellungen eines ausgewählten Pads an den Mixcast übertragen.

Bevor Sie beginnen, vergewissern Sie sich, dass das Mixcast per USB angeschlossen ist und das Symbol für eine korrekte Verbindung angezeigt wird.

- **1 Schließen Sie das Mixcast mit einem USB-Kabel an und vergewissern Sie sich, dass das Symbol für eine korrekte Verbindung angezeigt wird.**
- **2 Tippen Sie im Bearbeitungsbereich der Sound-Pads auf "Export".**

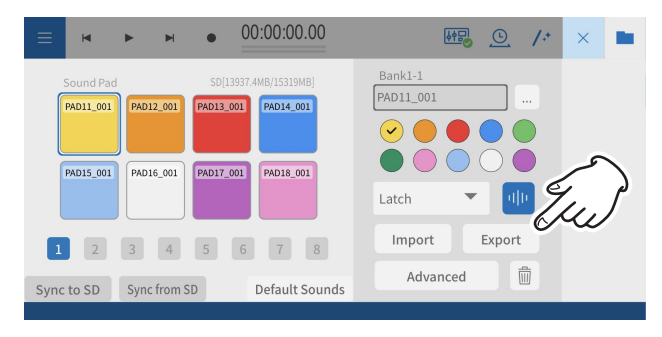

Ein Fortschrittsbalken erscheint.

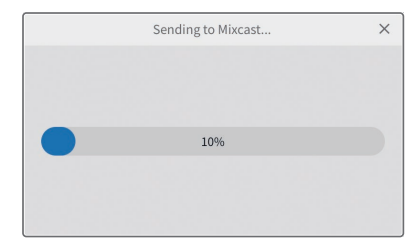

**3 Das Gerät fragt nach einem Speicherort und fordert eventuell eine Zugriffsberechtigung an.**

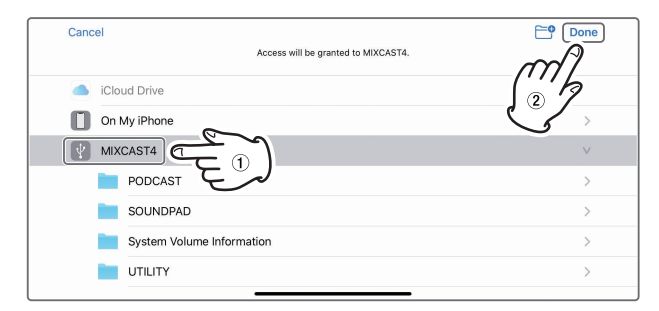

#### Wählen Sie MIXCAST4

Die Einstellungen und die Audiodatei für das ausgewählte Pad werden an das Mixcast übertragen (ein Fortschrittsbalken erscheint).

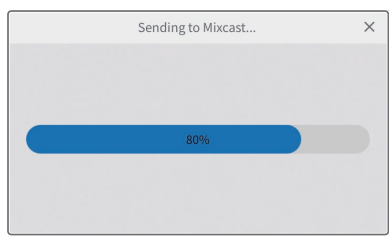

Das entsprechende Sound-Pad des Mixcast stimmt nun mit dem des Podcast Editors überein.

# <span id="page-28-0"></span>**Die Konfiguration des Mixcast sichern**

Führen Sie die folgenden Schritte aus, um die Einstellungen des Mixcast zu sichern.

- **1 Schließen Sie das Mixcast mit einem USB-Kabel an und vergewissern Sie sich, dass das Symbol für eine korrekte Verbindung angezeigt wird.**
- **2 Tippen Sie im Wellenform-Editor auf** *Mixcast Konfig sichern***.**

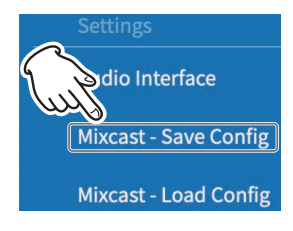

Die Einstellungen des Mixcast werden eingelesen (ein Fortschrittsbalken erscheint).

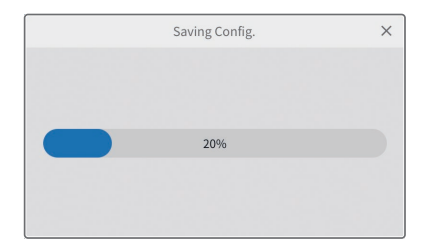

Das Gerät fragt nach einem Speicherort und fordert eventuell eine Zugriffsberechtigung an.

**3 Wählen Sie** *MIXCAST4* **und dann** *Done* **(Fertig).** 

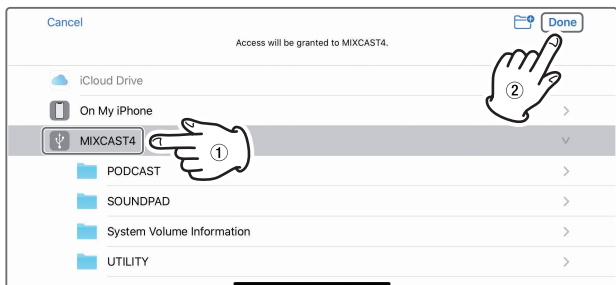

Die Einstellungen des Mixcast werden in einem mit Datum und Uhrzeit benannten Ordner im Ordner Mixcast innerhalb des aktuellen Projektordners im iOS-Gerät gespeichert. Während des Sicherns erscheint ein Fortschrittsbalken.

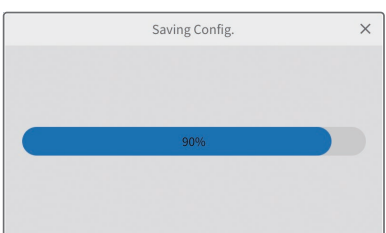

# **Eine gesicherte Konfiguration in das Mixcast laden**

Um zuvor gesicherte Einstellungen in das Mixcast zu laden, gehen Sie folgendermaßen vor:

- **1 Schließen Sie das Mixcast mit einem USB-Kabel an und vergewissern Sie sich, dass das Symbol für eine korrekte Verbindung angezeigt wird.**
- **2 Tippen Sie im Wellenform-Editor auf** *Mixcast Konfig laden***.**

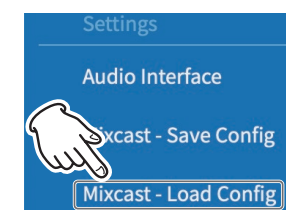

**3 Wählen Sie im Projektordner, der die gewünschten Einstellungen enthält, den Ordner Mixcast aus.**

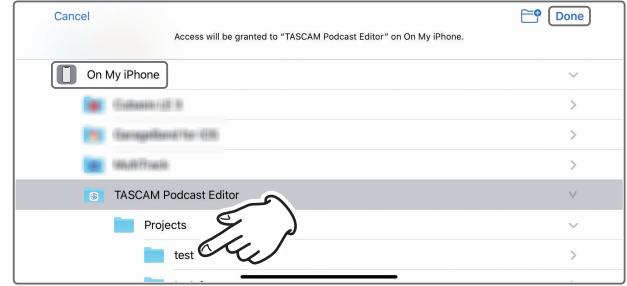

**4 Wählen Sie einen mit Datum und Uhrzeit benannten Ordner aus und tippen Sie auf** *Done* **(Fertig).**

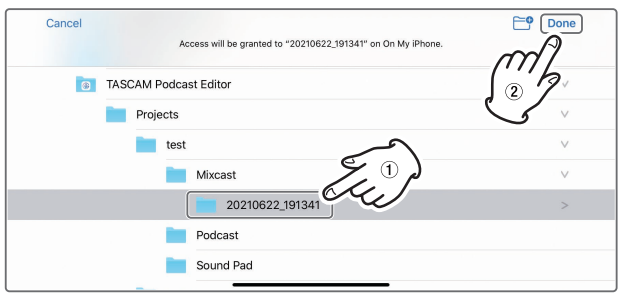

Während Podcast Editor die Einstellungen einliest, erscheint ein Fortschrittsbalken.

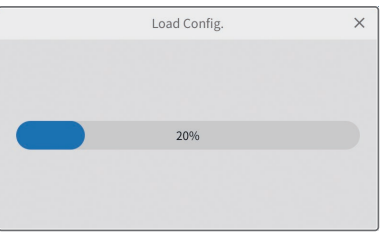

# 6 – Besonderheiten unter iOS/iPadOS

**5 Wählen Sie** *MIXCAST4* **und dann** *Done* **(Fertig).**

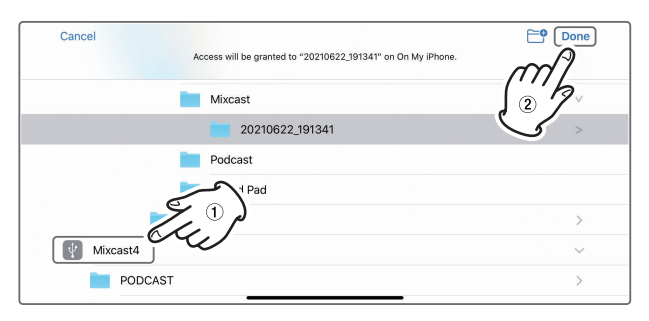

Die Einstellungen werden an das Mixcast übertragen (ein Fortschrittsbalken erscheint).

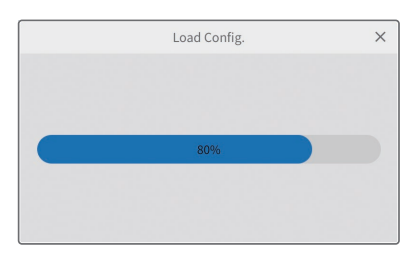

# <span id="page-30-0"></span>**Das Projekt automatisch optimieren**

 $\mu^*$ 

Ein Klick auf dieses Symbol verringert automatisch das Rauschen und passt Lautstärkeunterschiede zwischen den Mikrofonen für das gesamte Projekt an.

Zudem werden mehrere Bereiche einer Spur zu einem einzigen Bereich zusammengefasst.

Während des Vorgangs erscheint ein Fortschrittsbalken.

# **Time Stretch**

# $\Theta$

Aktiviert die Time-Stretch-Funktion.

Hiermit können Sie einen einzelnen Bereich oder mehrere Bereiche durch Anpassen ihrer Enden verkürzen oder verlängern. Mehrere Bereiche einer Spur werden zu einem einzigen Bereich zusammengefasst.

Dabei passt sich die Wiedergabegeschwindigkeit entsprechend der Längenänderung an.

# **Loudness Normalization (Lautheitsnormalisierung)**

Die Lautheitsnormalisierung kann Unterschiede im Pegel Ihrer Audiodateien ausgleichen und auf ein übliches Niveau anheben beziehungsweise absenken – damit Ihre Podcasts möglichst auf allen Plattformen gleich gut klingen. Als Nebeneffekt lässt sich eine so vorbehandelte Audiodatei besser nachbearbeiten.

Wenn Sie beim Exportieren eines Podcasts in eine Stereodatei (*Export > Stereo Mix*) automatisch die Lautstärkeschwankungen des gesamten Projekts optimieren wollen, aktivieren Sie den Schalter *Loudness Normalization*.

# **Die Uhrzeit automatisch synchronisieren**

Wenn das Kontrollkästchen *[Automatically sync time](#page-9-3)* auf der Projekt-Seite aktiviert ist, werden Datum und Uhrzeit des angeschlossenen Mixcast automatisch mit dem Computer oder Mobilgerät synchronisiert.

# **Die Einstellungen des Mixcast sichern**

Wählen Sie im Menü *Mixcast - Konfig sichern*, um Einstellungen des Mixcast an einem bestimmten Ort des aktuellen Projekts in einem mit Datum und Uhrzeit benannten Ordner zu speichern.

Format des Ordnernamens: JJJJMMTT\_HHMMSS

# **Gesicherte Einstellungen in das Mixcast laden**

Wählen Sie im Menü *Mixcast - Konfig laden* , um zuvor gesicherte Einstellungen eines Mixcast aus einem Projektordner auszuwählen und in das Mixcast zu laden.

# <span id="page-31-1"></span><span id="page-31-0"></span>**Verbindungsprobleme**

■ Einen ASIO-Treiber für die Ein- und Ausgabe **verwenden (Windows)**

Laden Sie den Mixcast-ASIO-Treiber für Windows 10 von der TASCAM-Website herunter.

■ Während des Live-Streamings aufnehmen (z. B. mit **OBS Studio)**

Stellen Sie in den Windows-Soundeinstellungen 2 Kanäle ein. Wählen Sie im Menü *Audiointerface > Audio device type* die Option *ASIO* (siehe [Seite 8\)](#page-7-1).

Installieren Sie den ASIO-Treiber (siehe oben).

■ Wenn nur Eingang 1 und Eingang 2 ausgewählt **werden können**

Die 14-kanalige Eingabe ist möglicherweise nicht aktiviert. Überprüfen Sie die Einstellungen (siehe [Seite 8](#page-7-1)).

- **−** Windows: Sound-Einstellungen
- **−** macOS: Audio-Einstellungen (Audio-MIDI-Konfiguration)
- Wenn Klänge von Sound-Pads auf Spur 1 (Mic 1) **aufgenommen werden (Windows/Mac)**

Die 14-kanalige Eingabe ist möglicherweise nicht aktiviert. Überprüfen Sie die Einstellungen (siehe [Seite 8](#page-7-1)).

- **−** Windows: Sound-Einstellungen
- **−** macOS: Audio-Einstellungen (Audio-MIDI-Konfiguration)
- Wenn der Computer keinen USB-C-Anschluss hat **(Windows/Mac)**

Verwenden Sie einen Adapter an einem Ende des mitgelieferten USB-Kabels, um in Typ-A zu wandeln, oder besorgen Sie sich ein separates Kabel von USB-A auf USB-C. Verwenden Sie Produkte, die den Standards für beide entsprechen.

■ Mit einem Lightning-Anschluss verbinden (iOS) Sie benötigen einen Original-Kameraadapter von Lightning auf USB von Apple und ein standardkonformes Kabel von USB-A auf USB-C.

#### 8 **Wenn beim Trennen der USB-Verbindung mit dem Mixcast ein Geräusch mit Spitzenpegel auftritt (jedes Betriebssystem)**

Beim Wechsel der Audio-Interface-Einstellungen von Mixcast auf ein anderes Gerät kann es vorkommen, dass Signale von Lautsprechern, die an dieses Gerät angeschlossen sind, von den Mikrofoneingängen aufgenommen werden, was zu einer Rückkopplung führt.

Beenden Sie deshalb den Podcast Editor möglichst, bevor Sie USB-Geräte trennen.

# **Ausgabe von Podcasts**

■ Einen erstellten Podcast auf einen Host hochladen **(jedes Betriebssystem)**

Wählen Sie im Menü des Wellenform-Editors *Export > [Stereo Mix](#page-21-2)*, und wählen Sie dann das Format aus, das die Upload-Anforderungen erfüllt.

Die Verwendung von *Format: mp3* und *Loudness Level: −15 LUFS* sollte mit den meisten Podcast-Hosts funktionieren.

Darüber hinaus erleichtert das vorherige Festlegen einer URL unter *[Upload Shortcut](#page-21-3)* den Zugriff.

# **Probleme mit Projekten**

■ Ein Projekt unter einem anderen Namen speichern **(jedes Betriebssystem)**

Duplizieren Sie das Projekt und speichern Sie es unter dem gewünschten Namen.

8 **Den Namen eines Projekts ändern (jedes Betriebssystem)**

Nutzen Sie die Funktion *[Duplicate](#page-9-1)* auf der Projekt-Seite und legen Sie den Projektnamen wie gewünscht fest. Wenn Sie das Originalprojekt nicht mehr benötigen, löschen Sie es mithilfe des Papierkorbsymbols.

8 **Einen mit dem Mixcast aufgenommenen Podcast einfach hochladen (jedes Betriebssystem)**

Führen Sie die folgenden Schritte aus:

- 1. Wählen Sie *Von Mixcast lesen*.
- 2. Wählen Sie *Automatic*, um das Audiomaterial zu optimieren.
- 3. Wählen Sie *Export > Stereo Mix*, um eine Stereomischung zu erstellen.
- 4. Nutzen Sie *Upload Shortcut*, um hochzuladen.
- Ein auf einem Mac erstelltes Projekt mit einem **iOS-Gerät bearbeiten**

Podcast Editor muss auf dem verwendeten iPhone/iPad installiert sein.

- 1. Wählen Sie "Finder" > "Dokumente" > "TASCAM Podcast Editor" > "Projects", und nutzen Sie AirDrop, um den Projektordner auf das iPhone/iPad zu übertragen.
- 2. Wählen Sie auf dem iPhone/iPad "Dateien" und speichern Sie unter "TASCAM Podcast Editor" > "Projects".
- 3. Starten Sie Podcast Editor und öffnen Sie das gespeicherte Projekt mit *Open Project* (Dateiendung ".tpe").

# <span id="page-32-0"></span>**Andere Probleme**

8 **Verhindern, dass der Explorer häufig startet (Windows)**

Beim Übertragen von Dateien zum und vom Mixcast wird auf die SD-Karte im Gerät zugegriffen.

Wählen Sie in den PC-Einstellungen von Windows unter "Geräte" > "Automatische Wiedergabe" > "Wechseldatenträger" die Option "Keine Aktion ausführen".

#### 8 **Die Lautstärke nur eines Teils einer Aufnahme ändern (jedes Betriebssystem)**

Nutzen Sie die Funktion *[Split](#page-18-1)*, um den zu bearbeitenden Bereich von den Teilen davor und danach zu trennen. Aktivieren Sie anschließend den Lautstärkeanpassungsmodus, indem Sie:

- **−** mit der rechten Maustaste auf den Bereich klicken (Windows),
- **−** bei gedrückter Befehlstaste auf den Bereich klicken (macOS) oder
- **−** den Bereich länger berühren (iOS).

Passen Sie die Lautstärke mit der [Einstellleiste für die](#page-18-2)  [Bereichslautstärke](#page-18-2) an.

#### 8 **Die Aufzeichnung von E-Mail-Versandgeräuschen und anderen Benachrichtigungen verhindern (Windows)**

Wählen Sie im Menü des Wellenform-Editors unter *Audiointerface > [Audio device type](#page-13-4)* die Option *Windows Audio (Exclusive)*.

Dadurch wird dem Podcast Editor die ausschließliche Nutzung von Audio ermöglicht, sodass zum Beispiel vom Browser erzeugter Sound nicht ausgegeben wird.

#### 8 **Spursymbole ändern**

Die Symbole lassen sich nicht ändern. Sie entsprechen denen auf dem Mixcast. (Sie können jedoch Projektnamen ändern.)

#### ■ Wenn kein Tonsignal vom Audiointerface ankommt

- **−** Überprüfen Sie die Verbindungen und Einstellungen des verwendeten Audiointerfaces.
- **−** Wenn das Mixcast über ein USB-Kabel angeschlossen ist, vergewissern Sie sich, dass das Verbindungssymbol  $\left(\widehat{6}\right)$  im Wellenform-Editor angezeigt wird (siehe [Seite 11](#page-10-2)).
- **−** Wählen Sie im Menü des Podcast Editors *Settings > Audiointerface*. Vergewissern Sie sich, dass das verwendete Audiointerface für *Output* und *Input* ausgewählt ist.
- Wenn das Wiedergabesignal nicht über den Mixcast **zu hören ist**

Wählen Sie im Menü des Podcast Editors *Settings > Audiointerface*. Wenn unter *Output* die Option *Mixcast4* festgelegt ist, gelangt das Wiedergabesignal in den USB-Kanal des Mixcast (siehe [Seite 14\)](#page-13-5). Das Wiedergabesignal des Podcast Editors können Sie folglich als Eingangssignal des USB-Kanals hören.

# Notizen

# **TASCAM** Podcast Editor

TEAC CORPORATION **https://tascam.jp/jp** Phone: +81-42-356-9143 1-47 Ochiai, Tama-shi, Tokyo 206-8530, Japan TEAC AMERICA, INC. https://tascam.com/ Phone: +1-323-726-0303 10410 Pioneer Blvd., Unit #1, Santa Fe Springs, California 90670, U.S.A. TEAC UK Ltd. https://tascam.eu/ Phone: +44-1923-797205 Luminous House, 300 South Row, Milton Keynes, Buckinghamshire, MK9 2FR, United Kingdom TEAC EUROPE GmbH **https://tascam.de/** Telefon: +49-611-71580 Bahnstrasse 12, 65205 Wiesbaden-Erbenheim, Deutschland TEAC SALES & TRADING (SHENZHEN) CO., LTD http://tascam.cn/ Phone: +86-755-88311561~2 Room 817, Block A, Hailrun Complex, 6021 Shennan Blvd., Futian District, Shenzhen 518040, China 0722.MA-3336B Erstellt in Deutschland